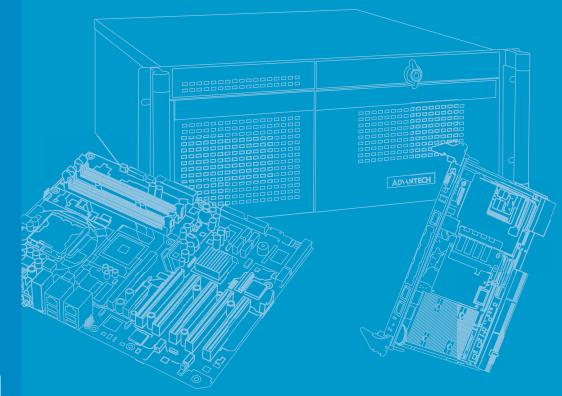

# **User Manual**

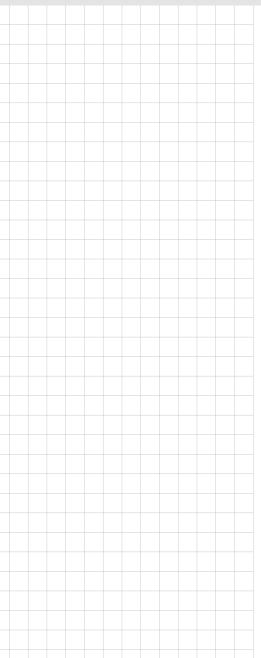

# **AIMB-788**

LGA1700 Intel<sup>®</sup> Core<sup>™</sup> i9/i7/i5/i3 ATX Motherboard with DP/HDMI/ VGA, DDR4, USB 3.2, M.2

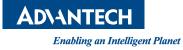

## Copyright

The documentation and the software included with this product are copyrighted 2024 by Advantech Co., Ltd. All rights are reserved. Advantech Co., Ltd. reserves the right to make improvements in the products described in this manual at any time without notice. No part of this manual may be reproduced, copied, translated or transmitted in any form or by any means without the prior written permission of Advantech Co., Ltd. Information provided in this manual is intended to be accurate and reliable. However, Advantech Co., Ltd. assumes no responsibility for its use, nor for any infringements of the rights of third parties, which may result from its use.

## **Acknowledgments**

AMI is a trademark of American Megatrends Inc.

Intel® Core™, Pentium® and Celeron® are trademarks of Intel® Corporation.

All other product names or trademarks are properties of their respective owners.

## A Message to the Customer

#### **Advantech Customer Service**

Each and every Advantech product is built to the most exacting specifications to ensure reliable performance in the harsh and demanding conditions typical of industrial environments. Whether your new Advantech equipment is destined for the laboratory or the factory floor, you can be assured that your product will provide the reliability and ease of operation for which the name Advantech has come to be known.

Your satisfaction is our primary concern. Here is a guide to Advantech's customer services. To ensure you get the full benefit of our services, please follow the instructions below carefully.

#### **Technical Support**

We want you to get the maximum performance from your products. So if you run into technical difficulties, we are here to help. For the most frequently asked questions, you can easily find answers in your product documentation. These answers are normally a lot more detailed than the ones we can give over the phone.

So please consult this manual first. If you still cannot find the answer, gather all the information or questions that apply to your problem, and with the product close at hand, call your dealer. Our dealers are well trained and ready to give you the support you need to get the most from your Advantech products. In fact, most problems reported are minor and are able to be easily solved over the phone.

In addition, free technical support is available from Advantech engineers every business day. We are always ready to give advice on application requirements or specific information on the installation and operation of any of our products.

> Part No. 2001078800 Printed in China

Edition 1 February 2024

## **Declaration of Conformity**

#### FCC

This device complies with the requirements in part 15 of the FCC rules:

Operation is subject to the following two conditions:

- This device may not cause harmful interference
- This device must accept any interference received, including interference that may cause undesired operation.

This equipment has been tested and found to comply with the limits for a Class B digital device, pursuant to Part 15 of the FCC Rules. These limits are designed to provide reasonable protection against harmful interference when the equipment is operated in a commercial environment. This equipment generates, uses, and can radiate radio frequency energy and, if not installed and used in accordance with the instruction manual, may cause harmful interference to radio communications. Operation of this device in a residential area is likely to cause harmful interference in which case the user will be required to correct the interference at his/her own expense. The user is advised that any equipment changes or modifications not expressly approved by the party responsible for compliance would void the compliance to FCC regulations and therefore, the user's authority to operate the equipment.

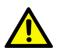

**Caution!** There is a danger of a new battery exploding if it is incorrectly installed. Do not attempt to recharge, force open, or heat the battery. Replace the battery only with the same or equivalent type recommended by the manufacturer. Discard used batteries according to the manufacturer's instructions.

## **Product Warranty (2 years)**

Advantech warrants to you, the original purchaser, that each of its products will be free from defects in materials and workmanship for two years from the date of purchase.

This warranty does not apply to any products which have been repaired or altered by persons other than repair personnel authorized by Advantech, or which have been subject to misuse, abuse, accident or improper installation. Advantech assumes no liability under the terms of this warranty as a consequence of such events.

Because of Advantech's high quality-control standards and rigorous testing, most of our customers never need to use our repair service. If an Advantech product is defective, it will be repaired or replaced at no charge during the warranty period. For outof-warranty repairs, you will be billed according to the cost of replacement materials, service time and freight. Please consult your dealer for more details.

If you think you have a defective product, follow these steps:

- 1. Collect all the information about the problem encountered. (For example, CPU speed, Advantech products used, other hardware and software used, etc.) Note anything abnormal and list any on-screen messages you get when the problem occurs.
- 2. Call your dealer and describe the problem. Please have your manual, product, and any helpful information readily available.
- If your product is diagnosed as defective, obtain an return merchandise authorization (RMA) number from your dealer. This allows us to process your return more quickly.
- 4. Carefully pack the defective product, a fully-completed Repair and Replacement Order Card and a photocopy proof of purchase date (such as your sales receipt) in a shippable container. A product returned without proof of the purchase date is not eligible for warranty service.
- 5. Write the RMA number visibly on the outside of the package and ship it prepaid to your dealer.

## **Initial Inspection**

Before you begin installing your motherboard, please make sure that the following materials have been shipped:

- 1 x AIMB-788 motherboard
- 1 x AIMB-788 startup manual
- 2 x Serial ATA HDD data cables
- 1 x I/O port bracket

If any of these items are missing or damaged, contact your distributor or sales representative immediately. We have carefully inspected the AIMB-788 mechanically and electrically before shipment. It should be free of marks and scratches and in perfect working order upon receipt. As you unpack the AIMB-788, check it for signs of shipping damage. (For example, damaged box, scratches, dents, etc.) If it is damaged or it fails to meet the specifications, notify our service department or your local sales representative immediately. Also notify the carrier. Retain the shipping carton and packing material for inspection by the carrier. After inspection, we will make arrangements to repair or replace the unit.

# Contents

| Chapter | 1    | Hardware Configuration1                                                                                                    |
|---------|------|----------------------------------------------------------------------------------------------------|
|         | 1.1  | Introduction2                                                                                                    |
|         | 1.2  | Features                                                                                                    |
|         | 1.3  | Specifications                                                                                                    |
|         |      | 1.3.1 System                                                                                                    |
|         |      | 1.3.2 Memory                                                                                                    |
|         |      | 1.3.3 Input/Output                                                                                                    |
|         |      | 1.3.4 Graphics                                                                                                    |
|         |      | 1.3.5 Ethernet LAN                                                                                                    |
|         |      | 1.3.6 Industrial Features                                                                                                    |
|         | 1 1  | 1.3.7 Mechanical and Environmental Specifications                                                                                |
|         | 1.4  | Jumpers and Connectors5<br>Table 1.1: Jumpers5                                                                                   |
|         |      | Table 1.1: Jumpers                                                                                                    |
|         | 1.5  | Board Layout: Jumper and Connector Locations                                                                                     |
|         | 1.5  | Figure 1.1 Jumper and Connector Locations                                                                                        |
|         |      | Figure 1.2 I/O Connectors                                                                                                    |
|         | 1.6  | Block Diagram                                                                                                    |
|         |      | Figure 1.3 Block Diagram                                                                                                    |
|         | 1.7  | Safety Precautions                                                                                                    |
|         | 1.8  | Jumper Settings                                                                                                    |
|         |      | 1.8.1 How to set jumpers8                                                                                                    |
|         |      | 1.8.2 CMOS clear (JCMOS1) and Intel® ME update (JME1)9                                                                           |
|         |      | Table 1.3: CMOS clear (JCMOS1) & Intel® ME update (JME1).9                                                                       |
|         |      | 1.8.3 Watchdog timer output and OBS alarm (JWDT1+JOBS1)                                                                          |
|         |      | Table 1.4: WD timer output & OBS alarm (JWDT1+JOBS1)9                                                                            |
|         |      | 1.8.4 ATX/AT mode selection (PSON1)                                                                                              |
|         |      | Table 1.5:       ATX/AT mode selection (PSON1)       10         1.8 5       USB power source switch between USV and USV DUAL for |
|         |      | 1.8.5 USB power source switch between +5V and +5V_DUAL for<br>onboard USB ports (JUSB_2)                                         |
|         |      | Table 1.6: USB power source switch for onboard USB ports10                                                                       |
|         |      | 1.8.6 PCI clock selection (JPCICLK1)                                                                                             |
|         |      | Table 1.7: PCI clock selection (JPCICLK1)                                                                                        |
|         |      | 1.8.7 COM3 RS-232/422/485 jumper setting (JSETCOM3)                                                                              |
|         |      | Table 1.8: COM3 RS-232/422/485 jumper setting (JSETCOM3)                                                                         |
|         |      | 11                                                                                                    |
|         |      | 1.8.8 COM3 RS-422/485 termination resistor (JT1, JR1)                                                                            |
|         |      | Table 1.9: COM3 RS-422/485 termination resistor (JT1, JR1) 12                                                                    |
|         |      | 1.8.9 VGA dummy load setting (JFV1)12                                                                                            |
|         |      | Table 1.10: VGA dummy load setting (JFV1)                                                                                        |
|         |      | 1.8.10 PCIe SMBus connection setting of clock (SMB1) and data (SMB2)                                                             |
|         |      | for PCIE2 ~ PCIE5 slots                                                                                                    |
|         |      | Table 1.11: PCIe SMBus connection setting of clock (SMB1) and                                                                    |
|         |      | data (SMB2) for PCIE2 ~ PCIE5 slots13                                                                                            |
|         |      | 1.8.11 PCIe SMBus connection setting of clock (SMB3) and data (SMB4)<br>for PCIE1 slot                                           |
|         |      | Table 1.12:PCIe SMBus connection setting of clock (SMB3) and                                                                     |
|         |      | data (SMB4) for PCIE1 slot13                                                                                                    |
|         | 1.9  | Memory Installation Procedures                                                                                                   |
|         | 1.10 | Processor Installation                                                                                                    |
|         |      |                                                                                                    |
| Chapter | 2    | Connecting Peripherals15                                                                                                    |
|         | 2.1  | Introduction                                                                                                    |

|         |      | 2.6.2 External Speaker (JFP2 pins 1, 4, 7, 10)                                                     | 19 |
|---------|------|----------------------------------------------------------------------------------------------------|----|
|         |      | 2.6.3 HDD LED Connector (JFP2 pins 2, 5)                                                           | 19 |
|         |      | 2.6.4 SMBus Connector (JFP2 pins 8, 11)                                                            |    |
|         |      | 2.6.5 ATX Soft Power Switch (JFP1 pins 3, 6)                                                       |    |
|         |      | 2.6.6 Reset Connector (JFP1 pins 9, 12)                                                            |    |
|         | 2.7  | Line Out, Mic In Connector (AUDIO1+AUDIO2)                                                         | 20 |
|         | 2.8  | 8-pin Alarm Board Connector (VOLT1)                                                                | 20 |
|         | 2.9  | Case Open Connector (JCASE1)                                                                       |    |
|         | 2.10 | Front Panel LAN Indicator Connector (LANLED1)                                                      |    |
|         |      | Table 2.2: Front Panel LAN Indicator Connector                                                     |    |
|         | 2.11 | M.2 Socket (NVME1)                                                                                 | 22 |
|         | 2.12 | Serial ATA Interface (SATA4 ~ SATA7)                                                               |    |
|         | 2.13 | PCI Slot (PCI1, PCI2)                                                                              |    |
|         | 2.14 | PCIe x16 Expansion Slot (PCIE1)                                                                    |    |
|         |      | 2.14.1 Expansion Card Support List on PCIe x16 Slot                                                |    |
|         | 2.15 | PCIe x8 Expansion Slot (PCIE3)                                                                     |    |
|         | 2.16 | PCIe x4 Expansion Slot (PCIE2, PCI4, PCIE5)                                                        |    |
|         | 2.17 | Auxiliary 8-pin Power Connector (ATX12V1+ATX12V2)                                                  |    |
|         | 2.18 | GPIO Connector (GPIO1)                                                                             |    |
|         | 2.19 | SMBus Connector (SMBUS1)                                                                           |    |
|         | 2.20 | Serial Peripheral Interface (SPI) Connector (SPI_TPM1)<br>Table 2.3: Advantech SPI TPM Module List |    |
| Chapter | 3    | BIOS Operation                                                                                     | 29 |
|         | 3.1  | Introduction                                                                                       |    |
|         | J. I | Figure 3.1 Main setup screen                                                                       |    |
|         | 3.2  | Entering BIOS Setup                                                                                |    |
|         | 0.2  | 3.2.1 Main Menu                                                                                    |    |
|         |      | Figure 3.2 Main setup screen                                                                       |    |
|         |      | 3.2.2 Advanced BIOS Features Setup                                                                 |    |
|         |      | Figure 3.3 Advanced BIOS features setup screen                                                     |    |
|         |      | Figure 3.4 Platform Misc Configuration                                                             |    |
|         |      | Figure 3.5 CPU Configuration                                                                       |    |
|         |      | Figure 3.6 Performance-core Information                                                            |    |
|         |      | Figure 3.7 Power & Performance                                                                     |    |
|         |      | Figure 3.8 CPU - Power Management Control                                                          |    |
|         |      | Figure 3.9 PCH-FW Configuration                                                                    |    |
|         |      | Figure 3.10AMT Configuration                                                                       |    |
|         |      | Figure 3.11ASF Configuration                                                                       |    |
|         |      | Figure 3.12Secure Erase Configuration                                                              |    |
|         |      | Figure 3.13Firmware Update Configuration                                                           | 40 |

LAN Port (LAN1, LAN2) and USB Port (USB3C1, USB3C2, USB3H1,

VGA Connector (VGA1), HDMI Connector (HDMI1), and DisplayPort

Connector (DP1) ...... 17 

CPU and System Fan Connector (CPUFAN1, SYSFAN1 ~ SYSFAN3). 18 Front Panel Connector (JFP1, JFP2, JFP3) ...... 18

Power LED (JFP3 pins 1, 2, 3)...... 19

2.2

2.3

2.4 2.5

2.6

2.6.1

|         |            | Figure 3.23Serial I  | Port 5 Configuration<br>Port 6 Configuration<br>are Monitor |             |
|---------|------------|----------------------|-------------------------------------------------------------|-------------|
|         |            | Figure 3.25Smart     | Fan Function                                                | 50          |
|         |            | 5                    | AN1~3/CPUFAN1 Setting<br>C Wake Settings                    |             |
|         |            | 5                    | Configuration                                               |             |
|         |            |                      | Port Console Redirection                                    |             |
|         |            | -                    | Console Redirection Settings                                |             |
|         |            |                      | TXT Information                                             |             |
|         |            |                      | onfiguration                                                |             |
|         |            |                      | rk Stack Configuration                                      |             |
|         |            |                      | Configuration<br>Configuration (CSM Support "Enabled"       |             |
|         |            |                      | Configuration                                               |             |
|         |            | -                    | Configuration                                               |             |
|         |            |                      | .t                                                          |             |
|         |            | Figure 3.38System    | n Agent (SA) Configuration                                  | 61          |
|         |            | 5                    | y Configuration                                             |             |
|         |            | •                    | cs Configuration                                            |             |
|         |            |                      | Setup Menu                                                  |             |
|         |            |                      | press Configuration                                         |             |
|         |            |                      | press Root Port (NVME1)<br>press Root Port (PCle1)          |             |
|         |            |                      | D Configuration                                             |             |
|         |            |                      | press Configuration                                         |             |
|         |            |                      | press Root Port                                             |             |
|         |            |                      | and RST Configuration                                       |             |
|         |            | Figure 3.49Securit   | ty Configuration                                            | 71          |
|         |            |                      | dio Configuration                                           |             |
|         |            |                      |                                                             |             |
|         |            | -                    | ty                                                          |             |
|         |            |                      |                                                             |             |
|         |            |                      |                                                             |             |
|         |            |                      | Exit                                                        |             |
| Chapter | 4          | Chipset Softw        | vare Installation Utilit                                    | <b>y 77</b> |
|         | 4.1        | Before vou begin     |                                                             |             |
|         | 4.2        | , ,                  |                                                             |             |
|         | 4.3        | Windows Driver Setup |                                                             | 78          |
| Chapter | 5          | Integrated Gra       | aphic Device Setup                                          | 79          |
|         | 5.1        | Introduction         |                                                             |             |
|         | 5.2        | Windows Driver Setup |                                                             | 80          |
| Chapter | 6          | Intel® ME            |                                                             | 81          |
|         | 6.1<br>6.2 |                      |                                                             |             |
| Chapter | 7          | LAN Configur         | ation                                                       | 83          |
|         | 7.1<br>7.2 |                      |                                                             |             |

|          | 7.3<br>7.4   | Installation<br>Windows Driver Setup                                                    |            |
|----------|--------------|-----------------------------------------------------------------------------------------|------------|
| Chapter  | 8            | SATA RAID Setup                                                                         | 85         |
|          | 8.1<br>8.2   | Introduction<br>SATA RAID Driver and Utility Setup                                      |            |
| Chapter  | 9            | HD Audio                                                                                | 87         |
|          | 9.1<br>9.2   | Introduction<br>Installation                                                            |            |
| Appendix | хА           | Programming the Watchdog Timer                                                          | . 89       |
|          | A.1          | Watchdog timer overview                                                                 | 90         |
|          | A.2          | Programming the Watchdog Timer                                                          |            |
|          |              | Table A.1: Watchdog timer registers                                                     | 92         |
|          |              |                                                                                         |            |
| Appendix | хB           | I/O Pin Assignments                                                                     | 93         |
|          |              |                                                                                         |            |
|          | B.1          | LAN Port and USB 3.2 Port (LAN1_USB3C1, LAN2_USB3C2)                                    |            |
|          |              | Table B.1: LAN Port (LAN1, LAN2)<br>Table B.2: USB 3.2 Port (USB3C1, USB3C2)            |            |
|          | B.2          | USB 2.0 Port (USB2C1, USB2A1, USB2A2)                                                   |            |
|          | D.2          | Table B.3: USB 2.0 Port (USB2C1, USB2A1, USB2A2)                                        |            |
|          | B.3          | USB 3.2 Header (USB3H1)                                                                 |            |
|          | 2.0          | Table B.4: USB 3.2 Header (USB3H1)                                                      |            |
|          | B.4          | USB 2.0 Header (USB2H2)                                                                 |            |
|          |              | Table B.5: USB 2.0 Header (USB2H2)                                                      |            |
|          | B.5          | VGA Connector (VGA1)                                                                    |            |
|          |              | Table B.6: VGA Connector (VGA1)                                                         |            |
|          | B.6          | HDMI Connector (HDMI1)                                                                  |            |
|          |              | Table B.7: HDMI Connector (HDMI1)                                                       |            |
|          | B.7          | DisplayPort Connector (DP1)<br>Table B.8: DisplayPort Connector (DP1)                   |            |
|          | B.8          | RS-232 and COM3 Interface (COM1 ~ COM6)                                                 |            |
|          | D.0          | Table B.9: RS-232 DB-9 Connector (COM1)                                                 |            |
|          |              | Table B.10:RS-232 Header (COM2, COM4 ~ COM6)                                            |            |
|          |              | Table B.11:RS-232/422/485 Header (COM3)                                                 |            |
|          |              | Table B.12:COM Brackets Connectors (1701090401/17010<br>98                              | 92300)     |
|          | B.9          | CPU and System Fan Power Connector (CPUFAN1, SYSFAN1 ~                                  |            |
|          |              | SYSFAN3)<br>Table B.13:CPU and System Fan Power Connector (CPUF<br>SYSFAN1 ~ SYSFAN3)99 |            |
|          | B.10         | Power LED (JFP3)                                                                        | 99         |
|          |              | Table B.14:Power LED (JFP3)                                                             | 99         |
|          | B.11         | External Speaker Connector (JFP2)                                                       | 99         |
|          | <b>B</b> / 5 | Table B.15:External Speaker Connector (JFP2)                                            |            |
|          | B.12         | HDD LED Connector (JFP2)                                                                | 100        |
|          | D 10         | Table B.16:HDD LED Connector (JFP2)                                                     |            |
|          | B.13         | SMBus Connector (JFP2)<br>Table B.17:SMBus Connector (JFP2)                             | 100<br>100 |
|          | B.14         | ATX Soft Power Switch (JFP1)                                                            |            |
|          | <b>U</b> .17 | Table B.18:ATX Soft Power Switch (JFP1)                                                 |            |
|          | B.15         | Reset Connector (JFP1)                                                                  |            |
|          |              |                                                                                         |            |

|      | Table B.19:Reset Connector (JFP1) 100                          |
|------|----------------------------------------------------------------|
| B.16 | 8-pin Alarm Board Connector (VOLT1)101                         |
|      | Table B.20:8-pin Alarm Board Connector (VOLT1)                 |
| B.17 | Case Open Connector (JCASE1) 101                               |
|      | Table B.21:Case Open Connector (JCASE1)                        |
| B.18 | Front Panel LAN Indicator Connector (LANLED1) 101              |
|      | Table B.22: Front Panel LAN Indicator Connector (LANLED1). 101 |
| B.19 | GPIO Connector (GPIO1)102                                      |
|      | Table B.23:GPIO Connector (GPIO1)102                           |
| B.20 | SMBus Connector (SMBUS1) 102                                   |
|      | Table B.24:SMBus Connector (SMBUS1) 102                        |
| B.21 | Front Panel Audio Connector (FPAUD1) 102                       |
|      | Table B.25:Front Panel Audio Connector (FPAUD1) 102            |
| B.22 | Serial Peripheral Interface (SPI) Connector (SPI_TPM1) 103     |
|      | Table B.26:Serial Peripheral Interface(SPI) Connector (SPI_T-  |
|      | PM1)103                                                        |
| B.23 | Watchdog Timer Output and HW Monitor Alarm (JWDT1+JOBS1) 103   |
|      | Table B.27:Watchdog Timer Output and HW Monitor Alarm          |
|      | (JWDT1+JOBS1)103                                               |

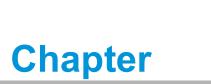

Hardware Configuration

## 1.1 Introduction

Advantech's AIMB-788 motherboard is an Intel® Q670E board for industrial applications that require high-performance computing. The motherboard supports 12th/13th generation Intel® Core™ i9/i7/i5/i3 processors and DDR4 3200 memory up to 128 GB. AIMB-788 delivers cost-effective integrated graphics with 1 GB max shared memory when 2 GB or more system memory is installed.

AIMB-788 is equipped with one PCIe x16 (Gen 4), one PCIe x8 (Gen3), three PCIe x4 (Gen3), and two PCI slots. It's triple display interfaces allow users to simultaneously connect monitors to the on-board DP, HDMI, and VGA ports. In addition, AIMB-788 provides dual Gigabit Ethernet LAN via dedicated PCIe x1 bus. This offers up to 500 MB/s bandwidth and eliminates network bottlenecks.

By using the Intel® Q670E chipset, the AIMB-788 offers a variety of features such as M.2 2280 M-key socket (PCIe Gen 4 x4 bandwidth), four on-board SATA 3.0 interfaces (bandwidth = 600 MB/s) with software RAID (0, 1, 5, 10), two USB 3.2 Gen 2 ports, four USB 3.2 Gen 1 ports, eight USB 2.0 ports, and HD Audio.

Advantech's AIMB-788 also adopts Advantech WISE-iBMC out-of-band management solution for remote power control, boot-up sequence change, BIOS POST code status, and one-key system recovery via NIC port, LAN2, while OS is abnormal.

## **1.2 Features**

- **PCIe architecture:** 1 x PCIe x16, 1 x PCIe x8 (x4 link), 3 x PCIe x4 slots.
- High performance I/O capability: Dual Gigabit LAN via PCIe x1 bus, 1 x M.2 socket, 4 x SATA 3.0 (software RAID 0, 1, 5, 10), 2 x USB 3.2 Gen 2, 4 x USB 3.2 Gen 1, and 8 x USB 2.0.
- Standard ATX form factor with industrial features: AIMB-788 provides industrial features like long product life, reliable operation in wide temperatures, and watchdog timer functions.
- Supports DDR4 3200 up to 128 GB: DDR4 provides up to 50 percent increased performance and bandwidth while saving up to 40 percent more power.
- SUSI API: AIMB-788 supports SUSI API which helps customers develop their own remote management programs under Windows 10.
- WISE-iBMC out-of-band power management: AIMB-788 is equipped with Advantech WISE-iBMC solution that provides out-of-band management for power-on/power-off/reset/force-shutdown, boot-up sequence change, BIOS POST code status, and one-key system recovery in a remote way via LAN2 during operating system abnormalities.

#### Note!

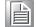

WISE-iBMC remote management function is operated on Advantech WISE-DeviceOn software. Before installation and setup of WISE-Agent program, changing device IP address to the same as your network IP via a utility tool is necessary. Please refer to product support website to download iBMC utility, DeviceOn software, and SOP/user manual.

## 1.3 Specifications

#### 1.3.1 System

- **CPU:** LGA1700 socket supporting 12th/13th Gen Intel® Core<sup>™</sup> i9/i7/i5/i3 and Pentium®/Celeron® processor
- **Cache:** Refer to CPU specifications for detailed information
- BIOS: AMI SPI BIOS (256 Mbit)
- System Chipset: Intel® Q670E PCH

Note! Legacy platforms are not supported.

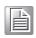

#### 1.3.2 Memory

RAM: Up to 128 GB in four 288-pin DIMM sockets supporting dual-channel DDR4 3200 SDRAM. AIMB-788 supports non-ECC unbuffered DIMMs and does not support any memory configuration that mixes non-ECC with ECC unbuffered DIMMs.

#### 1.3.3 Input/Output

- PCIe slot: 1 x PCIe x16 Gen 4, 1 x PCIe x8 (x4 Gen 3 link), 3 x PCIe x4 Gen 3 expansion slots
- **PCI bus:** 2 x PCI slots, 32-bit, 33 MHz PCI 2.2 compliant
- Serial port: 6 x serial ports. 1 x DB-9 connector with RS-232 located in rear panel, 1 x RS-232/422/485 header with hardware auto-flow control, and 4 x RS-232 headers
- USB port: 2 x USB 3.2 Gen 2 ports on rear with up to 10 Gb/s data rate, 4 x USB 3.2 Gen 1 ports (2 rear, 2 via header), 8 x USB 2.0 ports (4 x rear, 2 x via header, 2 x internal Type-A)
- M.2 socket: 1 x M.2 socket supports up to PCIe x4 Gen 4 M-key 2280 type storage devices
- **SATA port:** 4 x SATA 3.0 with software RAID 0, 1, 5, 10.
- SPI interface: Advantech-designed SPI connector supports optional dTPM 2.0 module
- **GPIO:** 8-bit GPIO from super I/O for general purpose control applications

#### 1.3.4 Graphics

- **Controller:** Integrated Intel® HD Graphics
- Display memory: Shared memory is subject to OS (maximum 1 GB shared memory with 2 GB or above memory installed)
- DisplayPort: Resolution up to 4096 x 2304 @ 60 Hz refresh rate
- HDMI: Resolution up to 4096 x 2304 @ 30 Hz refresh rate
- VGA: Resolution up to 1920 x 1200 @ 60 Hz refresh rate

#### 1.3.5 Ethernet LAN

- Supports dual 10/100/1000 Base-T Ethernet ports via PCIe x1 bus which provides a 500 MB/s data transmission rate
- Interface: 10/100/1000Base-T
- Controller: Intel® I219-LM(PHY) for LAN1, Intel® I210-AT(NIC) for LAN2 (supporting iBMC)

#### **1.3.6 Industrial Features**

 Watchdog timer: Can generate system reset or NC. The watchdog timer is programmable, with each unit equal to one second (255 levels)

#### **1.3.7** Mechanical and Environmental Specifications

- Operating temperature: 0 ~ 60 °C (32 ~ 140 °F, depending on CPU speed and system thermal solution)
- **Storage temperature:** -40 ~ 85 °C (-40 ~ 185 °F)
- **Humidity:** 5 ~ 95% non-condensing
- **Power supply voltage:** +3.3 V, +5 V, ±12 V, +5 VSB
- Power consumption: Intel® Core™ i 65W; DDR4 32 GB x 4 Maximum: +3.3 V at 1.41 A, +5 V at 2.42 A, +12 V at 9.3 A, +5 Vsb at 0.13 A, -12 V at 0.04 A, -5V at 0.05 A
- Board size: 304.8 x 244 mm (12 x 9.6 in)
- Weight of board: 0.7 kg (1.54 lb)

#### Note!

All specifications are subject to the data-sheet on the official website. The information in this manual is subject to change without notice.

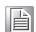

## **1.4 Jumpers and Connectors**

Connectors on the AIMB-788 motherboard link it to external devices such as hard disk drives and a keyboard. In addition, the board has a number of jumpers that are used to configure your system for your application.

The tables below list the function of each of the jumpers and connectors. Later sections in this chapter give instructions on setting jumpers. Chapter 2 gives instructions for connecting external devices to your motherboard.

| Table 1.1: Jumpers |                                                                                |  |
|--------------------|--------------------------------------------------------------------------------|--|
| Label              | Function                                                                       |  |
| JCMOS1             | CMOS clearness                                                                 |  |
| JME1               | Intel® ME update                                                               |  |
| JWDT1              | Watchdog timer reset                                                           |  |
| JOBS1              | Hardware monitor alarm                                                         |  |
| PSON1              | AT/ATX mode selection                                                          |  |
| JUSB_2             | USB power source switch between +5 V and +5 V_ DUAL for on-<br>board USB ports |  |
| JPCICLK1           | PCI clock selection                                                            |  |
| JSETCOM3           | COM3 RS-232/422/485 jumper setting                                             |  |
| JT1, JR1           | COM3 RS-422/485 termination resistor                                           |  |
| JFV1               | VGA dummy load setting                                                         |  |
| SMB1, SMB2         | PCIe SMBus clock/data setting for PCIE2 ~ PCIE5 slots                          |  |
| SMB3, SMB4         | PCIe SMBus clock/data setting for PCIE1 slot                                   |  |

| Table 1.2: Connectors |                                                                                                 |  |  |
|-----------------------|-------------------------------------------------------------------------------------------------|--|--|
| Label                 | Function                                                                                        |  |  |
| LAN1 ~ LAN2           | GbE LAN                                                                                         |  |  |
| USB3C1                | 2 x USB 3.2 Gen 2 port                                                                          |  |  |
| USB3C2                | 2 x USB 3.2 Gen 1 port                                                                          |  |  |
| USB3H1                | 2 x USB 3.2 Gen 1 port (20-pin header)                                                          |  |  |
| USB2C1                | 4 x USB 2.0 port                                                                                |  |  |
| USB2A1 ~ USB2A2       | 1 x USB 2.0 port (internal Type-A)                                                              |  |  |
| USB2H2                | 2 x USB 2.0 port (10-pin header)                                                                |  |  |
| COM1+VGA1             | Serial port: RS-232 (DB-9 connector) / VGA connector                                            |  |  |
| DP1+HDMI1             | DP connector / HDMI connector                                                                   |  |  |
| COM2, COM4 ~ COM6     | Serial port: RS-232 (9-pin header)                                                              |  |  |
| COM3                  | Serial port: RS-232/422/485 (9-pin header)                                                      |  |  |
| CPUFAN1               | CPU fan connector (4-pin)                                                                       |  |  |
| SYSFAN1 ~ SYSFAN3     | System fan connector (4-pin)                                                                    |  |  |
| JFP3                  | Power LED<br>Suspend: fast flash (ATX/AT)<br>System on: on (ATX/AT)<br>System off: off (ATX/AT) |  |  |
| JFP2                  | External speaker / HDD LED connector / SMBus connector                                          |  |  |
| JFP1                  | Power switch / reset connector                                                                  |  |  |
| AUDIO1+AUDIO2         | Audio connector (Line Out, Mic In)                                                              |  |  |
| VOLT1                 | Alarm board power connector                                                                     |  |  |
| JCASE1                | Case open connector                                                                             |  |  |

| Table 1.2: Connectors |                                              |  |  |
|-----------------------|----------------------------------------------|--|--|
| LANLED1               | Front panel LAN indicator connector          |  |  |
| NVME1                 | M.2 2280 M-key socket (PCIe x4 Gen 4 link)   |  |  |
| SATA4 ~ SATA7         | Serial ATA 3.0 port                          |  |  |
| PCI1 ~ PCI2           | PCI slot                                     |  |  |
| PCIE1                 | PCIe x16 slot (x16 Gen 4 link)               |  |  |
| PCIE2, PCIE4 ~ PCIE5  | PCIe x4 slot (x4 Gen 3 link)                 |  |  |
| PCIE3                 | PCIe x8 slot (x4 Gen 3 link)                 |  |  |
| DIMMA1                | Channel A DIMM1                              |  |  |
| DIMMA2                | Channel A DIMM2                              |  |  |
| DIMMB1                | Channel B DIMM1                              |  |  |
| DIMMB2                | Channel B DIMM2                              |  |  |
| ATX12V1+ATX12V2       | ATX 12 V auxiliary power connector (for CPU) |  |  |
| EATXPWR1              | ATX 24-pin main power connector (for system) |  |  |
| SPDIF_OUT1            | SPDIF audio out pin header                   |  |  |
| GPIO1                 | 8 bit GPIO from super I/O                    |  |  |
| SMBUS1                | SMBus connector from PCH                     |  |  |
| FPAUD1                | Front panel audio connector                  |  |  |
| SPI_TPM1              | Serial peripheral interface (SPI) connector  |  |  |

## 1.5 Board Layout: Jumper and Connector Locations

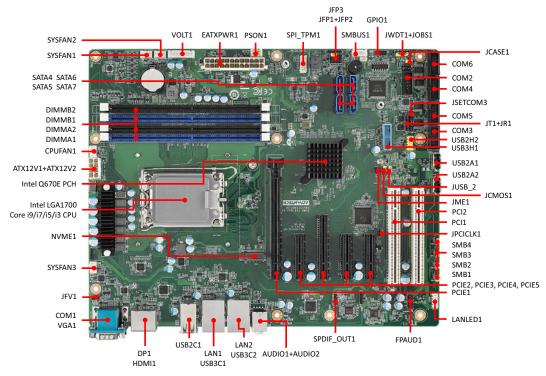

**Figure 1.1 Jumper and Connector Locations** 

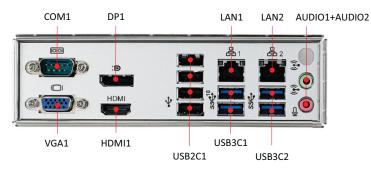

Figure 1.2 I/O Connectors

| Note! |  |  |
|-------|--|--|
|       |  |  |

AIMB-788 is not compatible with 1U chassis due to the height of the rear USB 2.0 ports.

## 1.6 Block Diagram

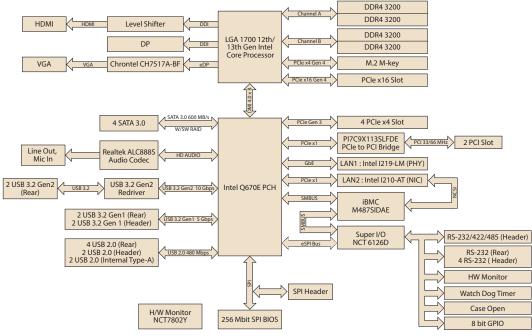

Figure 1.3 Block Diagram

#### 1.7 **Safety Precautions**

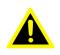

Warning! Always completely disconnect the power cord from your chassis whenever you work with the hardware. Do not make connections while the power is on. Sensitive electronic components can be damaged by sudden power surges. Only experienced electronics personnel should open the PC chassis.

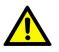

**Caution!** Always ground yourself to remove any static charge before touching the motherboard. Modern electronic devices are very sensitive to static electric discharges. As a safety precaution, use a grounding wrist strap at all times. Place all electronic components on a static-dissipative surface or in a static-shielded bag when they are not in the chassis.

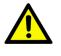

**Caution!** The computer is provided with a battery-powered Real-time Clock circuit. There is a danger of explosion if battery is incorrectly replaced. Replace only with same or equivalent type recommended by the manufacturer. Discard used batteries according to manufacturer's instructions.

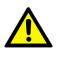

**Caution!** There is a danger of a new battery exploding if it is incorrectly installed. Do not attempt to recharge, force open, or heat the battery. Replace the battery only with the same or equivalent type recommended by the manufacturer. Discard used batteries according to the manufacturer's instructions.

#### 1.8 **Jumper Settings**

This section provides instructions on how to configure your motherboard by setting the jumpers. It also includes the motherboard default settings and your options for each jumper.

#### 1.8.1 How to set jumpers

You can configure your motherboard to match the needs of your application by setting jumpers. A jumper is a metal bridge that closes an electrical circuit. It consists of two metal pins and a small metal clip (often protected by a plastic cover) that slides over the pins to connect them. To "close" (or turn on) a jumper, you connect the pins with the clip. To "open" (or turn off) a jumper, you remove the clip. Sometimes a jumper consists of a set of three pins, labeled 1, 2, and 3. In this case you connect either pins 1 and 2, or 2 and 3. A pair of needle-nose pliers may be useful when setting jumpers.

#### **1.8.2** CMOS clear (JCMOS1) and Intel® ME update (JME1)

The AIMB-788 motherboard contains a jumper that can erase CMOS data and reset the system BIOS information. Normally this jumper should be set with pins 1-2 closed. If you want to reset the CMOS data, set JCMOS1 to pins 2-3 closed for just a few seconds, and then move the jumper back to pins 1-2 closed. This procedure will reset the CMOS to its default setting.

| Function         | Jumper Setting   |
|------------------|------------------|
| * Keep CMOS data | 1 2 3            |
| * ME normal mode | 0 0 0 1-2 closed |
| Clear CMOS data  | 1 2 3            |
| ME recovery mode | 2-3 closed       |

#### **1.8.3** Watchdog timer output and OBS alarm (JWDT1+JOBS1)

The AIMB-788 contains a watchdog timer that will reset the CPU. This feature means the AIMB-788 will recover from a software failure or an EMI problem. The JWDT1 jumper settings control the outcome of what the computer will do in the event the watchdog timer is tripped.

The 2-pin OBS alarm header (JOBS1) enables/disables hardware monitor alarm functions.

| Table 1.4: WD timer output & OBS alarm (JWDT1+JOBS1) |                                                       |                  |  |
|------------------------------------------------------|-------------------------------------------------------|------------------|--|
| Function                                             | Jumper Setting                                        |                  |  |
| Watchdog timer disable (2-4)<br>OBS beep (8-10)      | 2 4 6 8 10<br>0 0 0 0 0<br>0 0 0 0 0<br>1             | 2-4, 8-10 closed |  |
| *Watchdog timer reset (4-6)<br>OBS beep (8-10)       | $ \begin{array}{cccccccccccccccccccccccccccccccccccc$ | 4-6, 8-10 closed |  |
| * default setting                                    |                                                       |                  |  |

#### **1.8.4 ATX/AT mode selection (PSON1)**

| Table 1.5: ATX/AT mode selection (PSON1) |                           |  |
|------------------------------------------|---------------------------|--|
| Function                                 | Jumper Setting            |  |
| AT mode                                  | 1 2 3<br>0 0 0 1-2 closed |  |
| * ATX mode                               | 1 2 3<br>                 |  |
| * default setting                        |                           |  |

# 1.8.5 USB power source switch between +5V and +5V\_DUAL for onboard USB ports (JUSB\_2)

The AIMB-788 allows users to set USB power between +5 V\_DUAL and +5 V. When the jumper is set as +5 V, the board doesn't support wake up from S3 via keyboard or mouse

| Table 1.6: USB power source switch for onboard USB ports |                              |  |  |
|----------------------------------------------------------|------------------------------|--|--|
| Function                                                 | Jumper Setting               |  |  |
| *USB +5 V_DUAL<br>power                                  | 1 2 3<br>0 0 0<br>1-2 closed |  |  |
| USB +5 V power                                           | 1 2 3<br>2-3 closed          |  |  |
| * default setting                                        |                              |  |  |
|                                                          |                              |  |  |

**Note!** Switching to USB +5V\_DUAL is recommended for higher stability while a KVM is used.

#### **1.8.6 PCI clock selection (JPCICLK1)**

Pins 1-2 are closed as default. This supports most PCI cards whether the clock is 33 or 66 MHz. In the event of a rare compatibility issue, try changing to pins 2-3 closed.

| Table 1.7: PCI clock selection (JPCICLK1) |                              |  |  |
|-------------------------------------------|------------------------------|--|--|
| Function                                  | Jumper Setting               |  |  |
| *33/66 MHz auto-<br>detected              | 1 2 3<br>0 0 0<br>1-2 closed |  |  |
| Fixed at 33 MHz                           | 1 2 3<br>                    |  |  |
| * default setting                         |                              |  |  |

#### 1.8.7 COM3 RS-232/422/485 jumper setting (JSETCOM3)

Use JSETCOM3 to select the RS-232/422/485 mode for COM3. Refer to Chapter 3 for further selection of device mode in the BIOS menu. The default setting is RS-232.

| Table 1.8: COM3 RS-232/422/485 jumper setting (JSETCOM3) |                                                                                                    |  |  |
|----------------------------------------------------------|----------------------------------------------------------------------------------------------------|--|--|
| Function                                                 | Setting                                                                                                    |  |  |
| *RS-232                                                  | 17       15       13       11       9       7       5       3       1         Image: Image of the state of the state of the |  |  |
| RS-422                                                   | 17       15       13       11       9       7       5       3       1         Image: Image of the state of the state of the |  |  |
| RS-485                                                   | 17       15       13       11       9       7       5       3       1         Image: Image of the state of the state of the |  |  |
| *default setting                                         |                                                                                                    |  |  |

#### 1.8.8 COM3 RS-422/485 termination resistor (JT1, JR1)

To stabilize communications, JT1 and JR1 can enable or disable 120 ohm of termination resistor at board side for COM3 RS-422/485 mode to match impedance, depending on user's device application. JT1 is for TX signal line; JR1 is for RX signal line.

| Table 1.9: COM3 RS-422/485 termination resistor (JT1, JR1) |                |            |  |
|------------------------------------------------------------|----------------|------------|--|
| Function                                                   | Jumper Setting |            |  |
| Disable termination                                        |                | 1-2 closed |  |
| *Enable termination                                        |                | 2-3 closed |  |
| * default setting                                          |                |            |  |

#### **1.8.9 VGA dummy load setting (JFV1)**

The AIMB-788 contains an optional VGA dummy load feature set by the JFV1 jumper. The default setting is disabled.

If JFV1 is set to enable, a dummy monitor on the VGA port is created to prevent the on-board graphics from being switched off while no physical monitors are connected. This function is useful when you control the AIMB-788 via remote KVM (such as Intel® AMT) and do not intend to connect any monitors.

| Table 1.10: VGA dummy load setting (JFV1) |                |            |  |
|-------------------------------------------|----------------|------------|--|
| Function                                  | Jumper Setting |            |  |
| Enable VGA dummy load                     | <b>1 2 3</b>   | 1-2 closed |  |
| *Disable VGA dummy load                   | 1 2 3<br>□ 0 0 | 2-3 closed |  |
| * default setting                         |                |            |  |
|                                           |                |            |  |

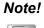

We recommend leaving this function disabled if you use HDMI/DP as your main display.

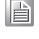

#### 1.8.10 PCIe SMBus connection setting of clock (SMB1) and data (SMB2) for PCIE2 ~ PCIE5 slots

Some PCIe add-on cards or devices may have SMBus address conflicts with DIMM slots at slave address of 0xA6. In the case, users may disable the SMBus connection of clock (SMB1) and data (SMB2), while VPD (Vital Product Data) will not be accessed. The default setting is enabled. Please note that both SMB1 and SMB2 jumpers should be switched to the same setting, either pins 1-2 closed or pins 2-3 closed.

# Table 1.11: PCIe SMBus connection setting of clock (SMB1) and data (SMB2) for PCIE2 ~ PCIE5 slots

| Function                           | Jumper Setting      |            |
|------------------------------------|---------------------|------------|
| *Enable PCIe SMBus connec-<br>tion | 1 2 3<br>0 0 0      | 1-2 closed |
| Disable PCIe SMBus connec-<br>tion | 1 2 3<br><b>O O</b> | 2-3 closed |
| * default setting                  |                     |            |

#### 1.8.11 PCIe SMBus connection setting of clock (SMB3) and data (SMB4) for PCIE1 slot

Some PCIe add-on cards or devices may have SMBus address conflicts with DIMM slots at slave address of 0xA6. In the case, users may disable the SMBus connection of clock (SMB3) and data (SMB4), while VPD (Vital Product Data) will not be accessed. The default setting is enabled. Please note that both SMB3 and SMB4 jumpers should be switched to the same setting, either pins 1-2 closed or pins 2-3 closed.

# Table 1.12: PCIe SMBus connection setting of clock (SMB3) and data(SMB4) for PCIE1 slot

| Function                           | Jumper Setting |            |
|------------------------------------|----------------|------------|
| *Enable PCIe SMBus connec-<br>tion | 1 2 3<br>0 0 0 | 1-2 closed |
| Disable PCIe SMBus connec-<br>tion | 1 2 3          | 2-3 closed |
| * default setting                  |                |            |

## **1.9 Memory Installation Procedures**

To install DIMMs, first make sure the two handles of the DIMM socket are in the "open" position. i.e. The handles lean outward. Slowly slide the DIMM module along the plastic guides on both ends of the socket, and then press the DIMM module down into the socket, until you hear a click. This is when the two handles have automatically locked the memory module into the correct position of the DIMM socket. To remove the memory module, just push both handles outward, and the memory module ule will be ejected by the mechanism in the socket.

Note!

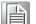

Because AIMB-788 supports Intel Active Management Technology (*iAMT*) which utilizes some memory space of channel 0, we recommend installing at least one memory module on channel 0 DIMM slot (DIMMA1 or DIMMA2). Not doing so may cause system abnormalities.

When both channel 0 and channel 1 are occupied, memories work in dual-channel mode and improve performance. Therefore, also considering motherboard memory layout, the recommended DIMM configurations are:

|        | Number | Number of memory modules installed |   |   |  |
|--------|--------|------------------------------------|---|---|--|
|        | 1      | 2                                  | 3 | 4 |  |
| DIMMA1 | V      | V                                  | V | V |  |
| DIMMA2 |        |                                    | V | V |  |
| DIMMB1 |        | V                                  | V | V |  |
| DIMMB2 |        |                                    |   | V |  |

## **1.10 Processor Installation**

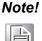

Do not remove the CPU socket's plastic cap before installing the processor.

The AIMB-788 is equipped with LGA1700 socket supporting 12th/13th Gen Intel processor.

- Step 1 Press down and push the release lever away to release it from the securing tab.
- Step2 Lift the lever upward to lift the processor cover.
- **Step3** Align the pin-1 corner of the processor with the pin 1 corner of the processor socket, and then place the processor in the processor socket.
- **Step 4** When the processor is fully seated in the socket, close the processor cover, then remove the cover's cap.
- Step 5 Press down and push the release lever under the securing tab to lock it.

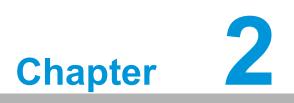

Connecting Peripherals

## 2.1 Introduction

You can access most of the connectors from the top of the board as it is being installed in the chassis. If you have a number of cards installed, you may need to partially remove a card to make all the connections.

# 2.2 LAN Port (LAN1, LAN2) and USB Port (USB3C1, USB3C2, USB3H1, USB2C1, USB2A1, USB2A2, USB2H2)

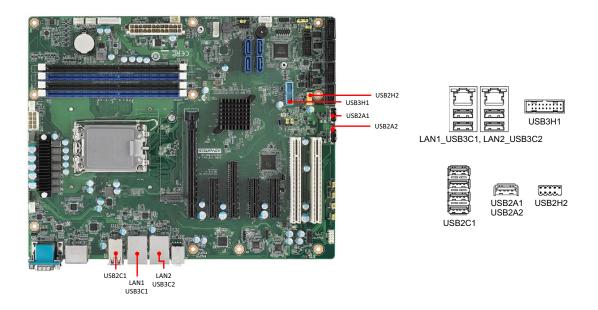

The AIMB-788 is equipped with two high-performance 1000 Mbps Ethernet LANs. They are supported by all major network operating systems. The RJ-45 jacks on the rear plate provide convenient 1000Base-T operation.

The AIMB-788 provides 14 USB ports. USB2C1, USB2A1, USB2A2 and USB2H2 are USB 2.0 ports supporting transmission rates up to 480 Mbps. USB3C2 and USB3H1 are USB 3.2 Gen 1 ports supporting transmission rates up to 5 Gbps. USB3C1 is USB 3.2 Gen 2 ports delivering data rates up to 10 Gbps. The USB interface can be disabled in the system BIOS setup menu.

## 2.3 VGA Connector (VGA1), HDMI Connector (HDMI1), and DisplayPort Connector (DP1)

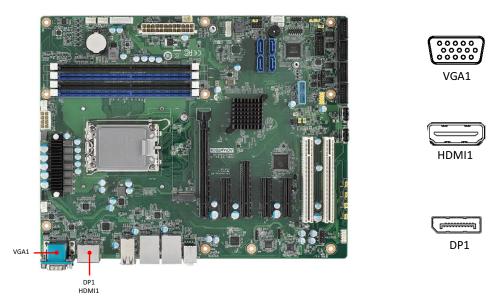

The AIMB-788 includes VGA, HDMI, and DisplayPort interface that can connect display devices. Pin assignments are detailed in Appendix B.

## 2.4 Serial Port (COM1 ~ COM6)

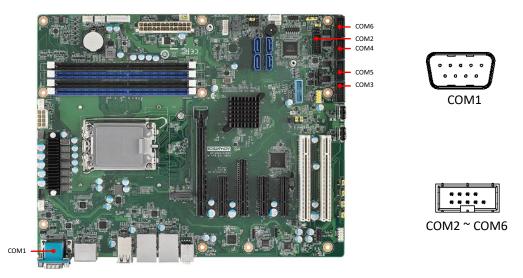

The AIMB-788 offers six serial ports (one on the rear panel and five on-board). COM3 can be configured as RS-232/422/485 by jumper settings (see Chapter 1) and BIOS selection (see Chapter 3). These ports can connect to a serial mouse, printer or communications network. The IRQ and address ranges for those ports are fixed. However, if you want to disable the port or change these parameters later, you can do this in the system BIOS setup. Different devices implement the RS-232/422/485 standards in different ways. If you are having problems with a serial device, please be sure to check the pin assignments for the connector.

# 2.5 CPU and System Fan Connector (CPUFAN1, SYSFAN1 ~ SYSFAN3)

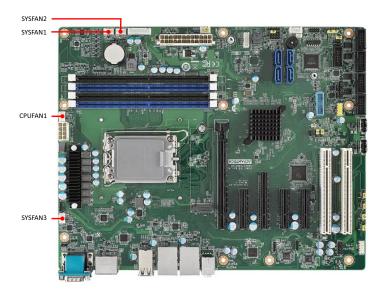

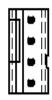

If a fan is used, this connector supports cooling fans that draw up to 500 mA (6 W).

## 2.6 Front Panel Connector (JFP1, JFP2, JFP3)

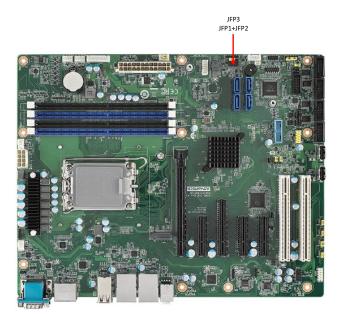

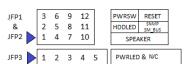

There are several external switches and LEDs that monitor and control the AIMB-788.

#### 2.6.1 Power LED (JFP3 pins 1, 2, 3)

JFP3 is a 3-pin connector for the power LED. Refer to Appendix B for detailed information on the pin assignments. If a PS/2 or ATX power supply is used, the system's power LED status will be as indicated as follows.

| Table 2.1: PS/2 or ATX power supply LED status |                  |                 |  |
|------------------------------------------------|------------------|-----------------|--|
| Power mode                                     | LED (PS/2 power) | LED (ATX power) |  |
| System On                                      | On               | On              |  |
| System Suspend                                 | Fast flashes     | Fast flashes    |  |
| System Off                                     | Off              | Off             |  |
| System Off in deep sleep                       | Off              | Off             |  |

#### 2.6.2 External Speaker (JFP2 pins 1, 4, 7, 10)

JFP2 is a 8-pin connector for an external speaker. The AIMB-788 provides an onboard buzzer as an alternative. To enable the buzzer, set pins 7-10 as closed.

#### 2.6.3 HDD LED Connector (JFP2 pins 2, 5)

You can connect a LED to pins 2 and 5 of JFP2 to indicate when the HDD is active.

#### 2.6.4 SMBus Connector (JFP2 pins 8, 11)

The AIMB-788 supports the SAB-2000 module built inside some Advantech advanced-feature IPC chassis for providing a platform independent system management. When installing SAB-2000 module on the AIMB-788, please connect it to pins 8 and 11 of JFP2.

#### **2.6.5** ATX Soft Power Switch (JFP1 pins 3, 6)

If your computer case is equipped with an ATX power supply, you should connect the power on/off button on your computer case to pins 3 and 6 of JFP1. This connection enables you to turn your computer on and off.

#### 2.6.6 Reset Connector (JFP1 pins 9, 12)

Many computer cases offer the convenience of a reset button.

## 2.7 Line Out, Mic In Connector (AUDIO1+AUDIO2)

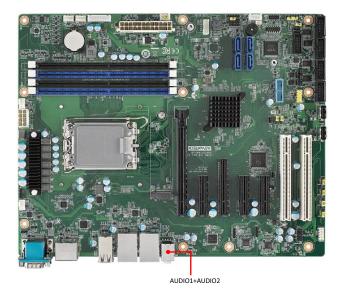

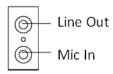

Line Out can be connected to external audio devices like speakers or headphones. Mic In can be connected to a microphone.

## 2.8 8-pin Alarm Board Connector (VOLT1)

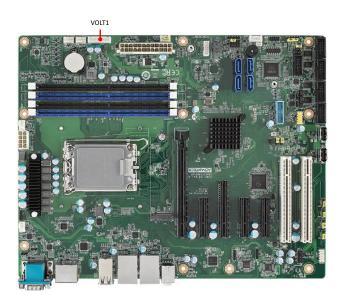

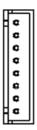

VOLT1 connects to the alarm board on the Advantech chassis. The alarm board gives warnings if a power supply or fan fails, the chassis overheats, or the backplane malfunctions.

## 2.9 Case Open Connector (JCASE1)

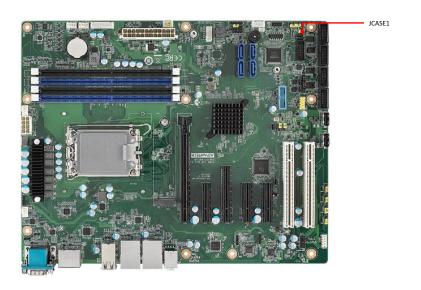

JCASE1 is for chassis with case open sensors. The buzzer on the motherboard sounds if the case is opened unexpectedly. The default function is disabled and pins 1-2 is bridged by a jumper cap.

## 2.10 Front Panel LAN Indicator Connector (LANLED1)

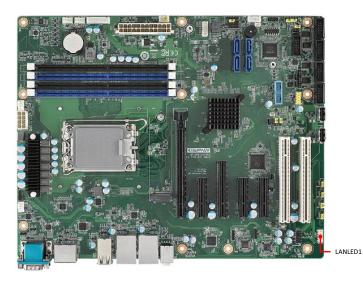

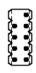

#### Table 2.2: Front Panel LAN Indicator Connector

| LAN Mode     | Indicator |
|--------------|-----------|
| LAN Link ON  | ON        |
| LAN Active   | Flash     |
| LAN Link Off | OFF       |

## 2.11 M.2 Socket (NVME1)

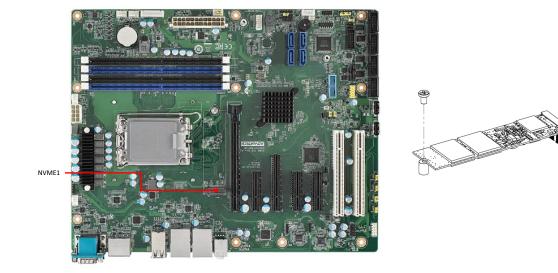

The AIMB-788 is equipped with one M.2 socket to support up to PCIe x4 M-key 2280 type storage devices. A screw to fasten the device is already installed on the nut.

## 2.12 Serial ATA Interface (SATA4 ~ SATA7)

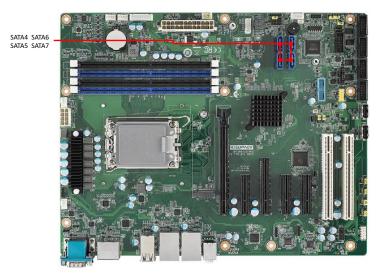

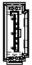

The AIMB-788 features four high performance serial ATA 3.0 interfaces (up to 600 MB/s) with long, thin, easy-to-run SATA cables.

## 2.13 PCI Slot (PCI1, PCI2)

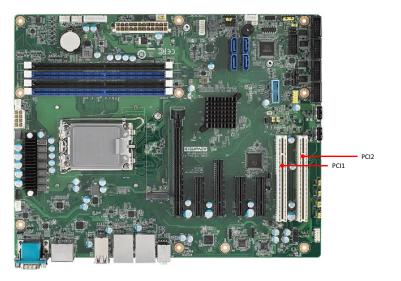

The AIMB-788 provides two 32-bit / 33 MHz PCI slots.

## 2.14 PCIe x16 Expansion Slot (PCIE1)

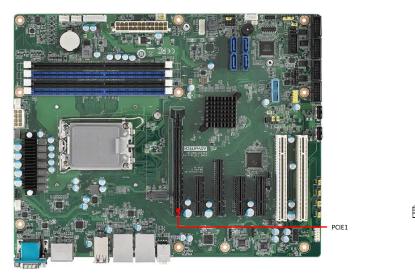

The AIMB-788 provides a PCIe x16 slot for users to install an add-on peripheral card for extension requirements. According to Intel's design specification, only graphic cards and storage cards (1x8 bifurcated PCIe 5.0, 1x4 PCIe 4.0) can be supported by the CPU PCIe port, PCIE1 slot. Other types of add-on cards installed on this slot may not have function.

#### 2.14.1 Expansion Card Support List on PCIe x16 Slot

The PCIe x16 slot, from CPU, can only support graphic cards and storage cards according to the specification recommended by Intel. Other types of add-on cards might not work properly. For the compatible device list validated on the PCIe x16 slot, please refer to the table below.

| Туре              | Brand       | Model Name                      | Interface        |
|-------------------|-------------|---------------------------------|------------------|
| PClex16 Graphics  | nVIDIA      | WinFast RTX 3090                | PCIe x16 (Gen 4) |
| PCIe x16 Graphics | nVIDIA      | WinFast RTX 3050 Twin Edge OC   | PCIe x8 (Gen 4)  |
| PCIe x16 Graphics | nVIDIA      | WinFast RTX 3050 Classic        | PCIe x8 (Gen 4)  |
| PCIe x16 Graphics | Mellanox    | CX653105A 200GbE                | PCIe x16 (Gen 4) |
| RAID              | Adaptec     | ASR-8805                        | PCIe x8 (Gen 2)  |
| RAID              | LSI         | SAS9341?4i                      | PCIe x8 (Gen 3)  |
| RAID              | Adaptec     | ASR-6805E (128MB)               | PCIe x4          |
| USB               | JM Vision   | 4AU3X4                          | PCIe x4          |
| USB               | Advantech   | PCE-USB4                        | PCIe x4          |
| USB               | Advantech   | PCIE-1158-AE                    | PCIe x4          |
| LAN               | Intel Intel | Ethernet Server Adapter I350-T2 | PCIe x4          |
| LAN               | Advantech   | PCIE?2221NP?00A1E(Intel_X550)   | PCIe x4          |
| LAN               | Advantech   | PCEI?1674V(Intel I350)          | PCIe x4          |
| CXP               | Euresys     | 1631 Coaxlink Duo               | PCIe x4          |
| LAN               | Intel       | EXPI9301CTBLK                   | PCIe x1 Gen 2    |

## 2.15 PCIe x8 Expansion Slot (PCIE3)

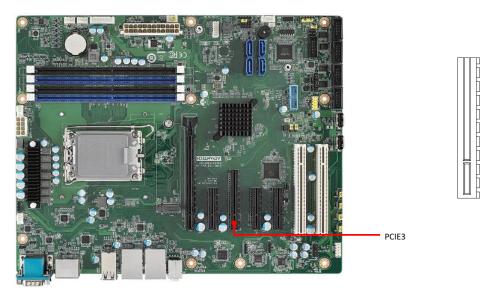

The AIMB-788 offers one PCIe x8 slot for users to install add-on cards for extension requirements. The link of PCIE3 slot is PCIe x4.

## 2.16 PCIe x4 Expansion Slot (PCIE2, PCI4, PCIE5)

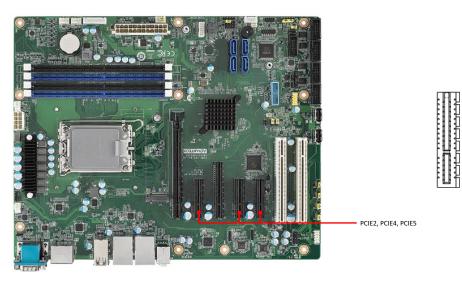

The AIMB-788 offers three PCIe x4 slots for users to install add-on cards for extension requirements.

## 2.17 Auxiliary 8-pin Power Connector (ATX12V1+ATX12V2)

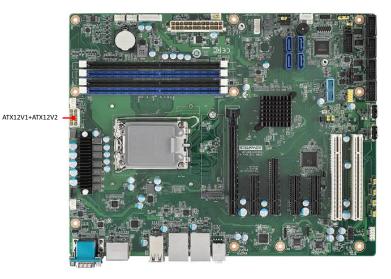

To ensure that the enough power is supplied to the CPU, one auxiliary 8-pin power connector is available on the AIMB-788. ATX12V1+ATX12V2 must be used to provide sufficient 12 V power to ensure the stable operation of the system.

## 2.18 GPIO Connector (GPIO1)

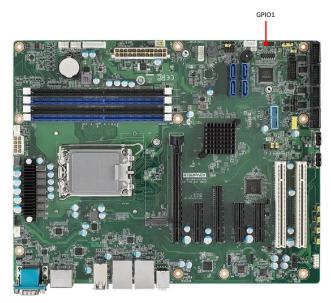

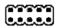

GPIO1 provides input and output connections based on your custom pin definitions.

## 2.19 SMBus Connector (SMBUS1)

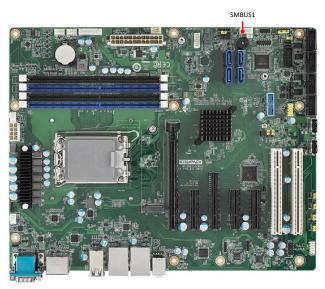

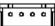

SMBus connects the AIMB-788 to the alarm board on the Advantech chassis.

# 2.20 Serial Peripheral Interface (SPI) Connector (SPI\_TPM1)

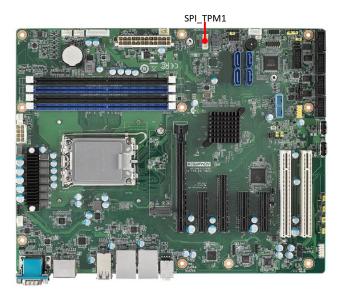

Previous LPC bus is phased out by Intel. The AIMB-788 offers SPI connector to support optional Advantech dTPM 2.0 module.

| Table 2.3: Advantech SPI TPM Module List |                        |
|------------------------------------------|------------------------|
| P/N                                      | Description            |
| PCA-TPMSPI-00A1                          | dTPM 2.0 module by SPI |

AIMB-788 User Manual

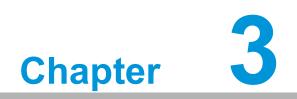

**BIOS Operation** 

# 3.1 Introduction

With the AMI BIOS Setup Utility, you can modify BIOS settings and control the specific features of your computer. The Setup Utility uses a number of menus for making changes and turning the specific features on or off. This chapter describes the basic navigation of the AIMB-788 setup screens.

| Main Advanced Chipset Security                                                                                          | Aptio Setup – AMI<br>Boot Save & Exit MEBx                                                                             |                                                                                                    |
|----------------------------------------------------------------------------------------------------|----------------------------------------------------------------------------------------------------|----------------------------------------------------------------------------------------------------|
| BIOS Information<br>BIOS Vendor<br>Core Version<br>Compliancy<br>Project Version<br>Build Date and Time<br>Access Level | American Megatrends<br>5.0.2.4 0.07 x64<br>UEFI 2.8; PI 1.7<br>A788000QF60X022<br>06/24/2022 15:51:23<br>Administrator | Set the Date. Use Tab to<br>switch between Date elements.<br>Default Ranges:<br>Year: 1998–9999<br>Months: 1–12<br>Days: Dependent on month<br>Range of Years may vary. |
| Serial Number<br>UUID                                                                                                   | AKK0287738<br>0000000000000000<br>0000C400ADD95346                                                                     |                                                                                                    |
| System Date<br>System Time<br>Power Type                                                                                | [Mon 12/26/2022]<br>[14:29:35]<br>ATX                                                                                  | <pre>++: Select Screen 1↓: Select Item Enter: Select +/-: Change Opt. F1: General Help F2: Previous Values F3: Optimized Defaults F4: Save &amp; Exit ESC: Exit</pre>   |
| Version                                                                                                    | 2.22.1284 Copyright (C) 202                                                                                            | 2 AMI                                                                                                    |

Figure 3.1 Main setup screen

AMI's BIOS ROM has a built-in Setup program that allows users to modify the basic system configuration. This information is stored in NVRAM area so it retains the Setup information when the power is turned off.

# 3.2 Entering BIOS Setup

Press <Del> at bootup to enter AMI BIOS Setup Utility, the Main Menu will appear on the screen. Use arrow keys to select among the items and press <Enter> to accept or enter the sub-menu.

The Main BIOS setup screen has two main frames. The left frame displays all the options that can be configured. Grayed-out options cannot be configured; options in blue can be. The right frame displays the key legend.

The key legend above is an area reserved for a text message. When an option is selected in the left frame, it is highlighted in white. Often a text message will accompany it.

# 3.2.1 Main Menu

When users first enter the BIOS Setup Utility, they enter the Main setup screen. Users can always return to the Main setup screen by selecting the Main tab. There are two Main Setup options described in this section. The Main BIOS Setup screen is shown below.

| Main Advanced Chipset Security                                                                                          | Aptio Setup – AMI<br>Boot Save & Exit MEBx                                                                             |                                                                                                    |
|----------------------------------------------------------------------------------------------------|----------------------------------------------------------------------------------------------------|----------------------------------------------------------------------------------------------------|
| BIOS Information<br>BIOS Vendor<br>Core Version<br>Compliancy<br>Project Version<br>Build Date and Time<br>Access Level | American Megatrends<br>5.0.2.4 0.07 x64<br>UEFI 2.8; PI 1.7<br>A788000QF60X022<br>06/24/2022 15:51:23<br>Administrator | Set the Date. Use Tab to<br>switch between Date elements.<br>Default Ranges:<br>Year: 1998–9999<br>Months: 1–12<br>Days: Dependent on month<br>Range of Years may vary. |
| Serial Number<br>UUID                                                                                                   | AKK0287738<br>000000000000000<br>0000C400ADD95346                                                                      |                                                                                                    |
| System Date<br>System Time<br>Power Type                                                                                | [Mon 12/26/2022]<br>[14:29:35]<br>ATX                                                                                  | <pre>++: Select Screen 11: Select Item Enter: Select +/-: Change Opt. F1: General Help F2: Previous Values F3: Optimized Defaults F4: Save &amp; Exit ESC: Exit</pre>   |
| Version 2.22.1284 Copyright (C) 2022 AMI                                                                                |                                                                                                    |                                                                                                    |

Figure 3.2 Main setup screen

The Main BIOS setup screen has two main frames. The left frame displays all the options that can be configured. Grayed-out options cannot be configured; options in blue can be. The right frame displays the key legend.

The key legend above is an area reserved for a text message. When an option is selected in the left frame, it is highlighted in white. Often a text message will accompany it.

#### System time / System date

Use this option to change the system time and date. Highlight System Time or System Date using the <Arrow> keys. Enter new values through the keyboard. Press the <Tab> key or the <Arrow> keys to move between fields. The date must be entered in MM/DD/YY format. The time must be entered in HH:MM:SS format.

#### Serial Number

The information is acquired from DMI table "Base Board (Type 2)" of the main board product. "Default string" is shown if no serial number is recorded on DMI table.

#### 

The information is acquired from DMI table "UUID" of the main board product. "Default string" is shown if no UUID is recorded on DMI table.

# 3.2.2 Advanced BIOS Features Setup

Select the Advanced tab from the AIMB-788 setup screen to enter the Advanced BIOS setup screen. You can select any of the items in the left frame of the screen, such as CPU configuration, to go to the sub menu for that item. You can display an Advanced BIOS Setup option by highlighting it using the <Arrow> keys. All Advanced BIOS Setup options are described in this section. The Advanced BIOS Setup screens are shown below. The sub menus are described on the following pages.

| Aptio Setup – AMI<br>Main Advanced Chipset Security Boot Save & Exit MEBx                                                                                                    |                                                                                                    |
|----------------------------------------------------------------------------------------------------|----------------------------------------------------------------------------------------------------|
| <ul> <li>Platform Misc Configuration</li> <li>CPU Configuration</li> <li>Power &amp; Performance</li> <li>PCH-FW Configuration</li> <li>Trusted Computing</li> <li>ACPI Settings</li> <li>SMART Settings</li> <li>NCT6126D Super IO Configuration</li> <li>Hardware Monitor</li> <li>S5 RTC Wake Settings</li> <li>iBMC Configuration</li> <li>Serial Port Console Redirection</li> <li>Intel TXT Information</li> <li>USB Configuration</li> <li>Network Stack Configuration</li> <li>NCMM Configuration</li> <li>NME Configuration</li> <li>NVME Configuration</li> </ul> | System ACPI Parameters.<br>++: Select Screen<br>14: Select Item<br>Enter: Select<br>+/-: Change Opt. |
| ▶ Driver Health                                                                                                    | F1: General Help<br>F2: Previous Values<br>F3: Optimized Defaults<br>F4: Save & Exit<br>ESC: Exit    |
| Version 2.22.1284 Copyright (C) 202                                                                                                    | 2 AMI                                                                                                |

Figure 3.3 Advanced BIOS features setup screen

# Chapter 3 BIOS Operation

# 3.2.2.1 Platform Misc Configuration

| Advanced                    | Aptio Setup — AMI            |                                                                                                    |
|-----------------------------|------------------------------|----------------------------------------------------------------------------------------------------|
| Platform Misc Configuration |                              | Bit - PCIe Native * control                                                                                                    |
| Native PCIE Enable          | [Disabled]                   | <pre>0 - ~ Hot Plug<br/>1 - SHPC Native Hot Plug<br/>control<br/>2 - ~ Power Management Events<br/>3 - PCIe Advanced Error<br/>Reporting control<br/>4 - PCIe Capability Structure<br/>control<br/>5 - Latency Tolerance<br/>Reporting control<br/>++: Select Screen<br/>11: Select Item<br/>Enter: Select<br/>+/-: Change Opt.<br/>F1: General Help<br/>F2: Previous Values<br/>F3: Optimized Defaults<br/>F4: Save &amp; Exit<br/>ESC: Exit</pre> |
|                             |                              |                                                                                                    |
| Versi                       | on 2.22.1284 Copyright (C) 2 | 2022 AM1                                                                                                    |

Figure 3.4 Platform Misc Configuration

#### Native PCIE Enable

"Enable or Disable" PCI Express native support.

# 3.2.2.2 CPU Configuration

| Advanced                                                                                                    | Aptio Setup – AMI                                                                                                    |                                                                                                    |
|----------------------------------------------------------------------------------------------------|----------------------------------------------------------------------------------------------------|----------------------------------------------------------------------------------------------------|
| CPU Configuration                                                                                                    |                                                                                                    | Displays the P-core Information                                                                                                    |
| ▶ Performance-core Information                                                                                                    |                                                                                                    |                                                                                                    |
| ID<br>Brand String<br>VMX<br>SMX/TXT                                                                                                    | 0x90672<br>12th Gen Intel(R)<br>Core(TM) i7–12700E<br>Supported<br>Supported                                             |                                                                                                    |
| Hardware Prefetcher<br>Adjacent Cache Line Prefetch<br>Intel (VMX) Virtualization<br>Technology<br>Active Performance-cores<br>Active Efficient-cores<br>Hyper-Threading<br>AES<br>Intel Trusted Execution Technology<br>Alias Check Request<br>DPR Memory Size (MB)<br>Reset AUX Content | [Enabled]<br>[Enabled]<br>[Enabled]<br>[A11]<br>[A11]<br>[Enabled]<br>[Enabled]<br>[Disabled]<br>[Disabled]<br>4<br>[no] | ++: Select Screen<br>11: Select Item<br>Enter: Select<br>+/-: Change Opt.<br>F1: General Help<br>F2: Previous Values<br>F3: Optimized Defaults<br>F4: Save & Exit<br>ESC: Exit |
|                                                                                                    | 2.22.1284 Copyright (C) 2023                                                                                             |                                                                                                    |

Figure 3.5 CPU Configuration

| Advanced                                                                               | Aptio Setup – AMI                                                 |                                                                                                   |
|----------------------------------------------------------------------------------------|-------------------------------------------------------------------|---------------------------------------------------------------------------------------------------|
| Performance-core Information                                                           |                                                                   |                                                                                                   |
| Frequency<br>L1 Data Cache<br>L1 Instruction Cache<br>L2 Cache<br>L3 Cache<br>L4 Cache | 2100 MHz<br>48 KB × 8<br>32 KB × 8<br>1280 KB × 8<br>25 MB<br>N/A | ++: Select Screen<br>11: Select Item<br>Enter: Select<br>+/-: Change Opt.                         |
|                                                                                        |                                                                   | F1: General Help<br>F2: Previous Values<br>F3: Optimized Defaults<br>F4: Save & Exit<br>ESC: Exit |
| Version 2                                                                              | 2.22.1284 Copyright (C) 2022                                      | AMI                                                                                               |

Figure 3.6 Performance-core Information

#### Performance-core Information

Performance-core (P-core) information of current CPU used is displayed here.

#### Hardware Prefetcher

Hardware Prefetcher is a technique that fetches instructions and/or data from memory into the CPU cache memory well before the CPU needs it to improve the load-to-use latency. You may choose to "Enable or Disable" it.

#### Adjacent Cache Line Prefetch

The Adjacent Cache-Line Prefetch mechanism, like automatic hardware prefetch, operates without programmer intervention. When it is enabled through the BIOS, two 64-byte cache lines are fetched into a 128-byte sector, regardless of whether the additional cache line has been requested or not. You may choose to "Enable or Disable" it.

#### Intel® Virtualization Technology

This feature is used to "Enable or Disable" Intel® Virtualization Technology (IVT) extension. It allows multiple operating systems to run simultaneously on the same system by creating virtual machines, each running its own x86 operating system.

#### Active Performance-cores

Use this item to select the number of performance-cores you want to activate when you are using a multi-core processor.

#### Active Efficient-cores

Use this item to select the number of efficient-cores you want to activate when you are using a multi-core processor.

#### Hyper-Threading

"Enable or Disable" Intel® Hyper Threading technology.

#### AES

"Enable or Disable" CPA advanced encryption standard instruction.

#### 3.2.2.3 Power & Performance

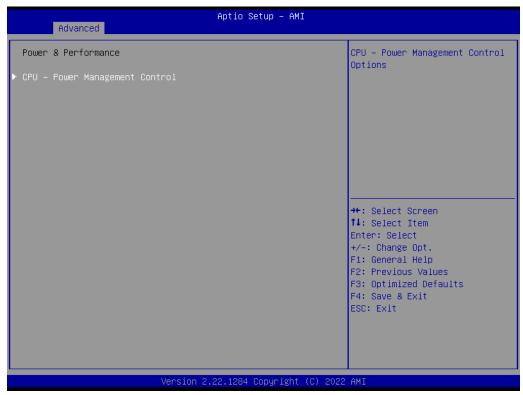

#### Figure 3.7 Power & Performance

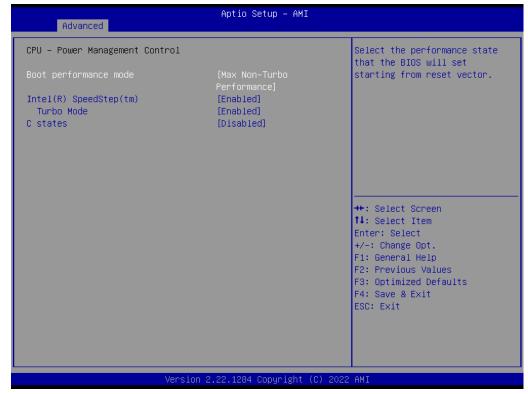

Figure 3.8 CPU - Power Management Control

#### Boot Performance

Select the performance state that the BIOS will set before OS handoff.

# Intel® Speedstep™

Allows more than two frequency ranges to be supported.

## Turbo Mode

"Enable or Disable" processor turbo mode.

#### C states

Intel® C states setting for power saving. suggest enable for ErP

# 3.2.2.4 PCH-FW Configuration

| Advanced                                                                                                    | Aptio Setup — AMI                            |                                                                                                    |
|----------------------------------------------------------------------------------------------------|----------------------------------------------|----------------------------------------------------------------------------------------------------|
| ME Firmware Version<br>ME Firmware Mode<br>ME Firmware SKU<br>> AMT Configuration<br>> Firmware Update Configuration<br>> PTT Configuration | 16.0.15.1620<br>Normal Mode<br>Corporate SKU | Configure Intel(R) Active<br>Management Technology<br>Parameters                                                                                                    |
|                                                                                                    |                                              | <pre> ++: Select Screen  fl: Select Item Enter: Select +/-: Change Opt. F1: General Help F2: Previous Values F3: Optimized Defaults F4: Save &amp; Exit ESC: Exit</pre> |
| Version                                                                                                    | ) 2.22.1284 Copyright (C) 202                | 2 AMI                                                                                                    |

Figure 3.9 PCH-FW Configuration

# PCH-FW Version

PCH-FW page shows Intel® ME FW information.

#### AMT Configuration

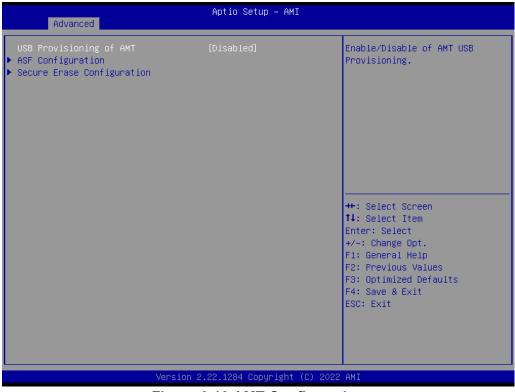

Figure 3.10 AMT Configuration

ASF Configuration

| Advanced                                                                | Aptio Setup – AMI                               |                                                                                                    |
|-------------------------------------------------------------------------|-------------------------------------------------|----------------------------------------------------------------------------------------------------|
| PET Progress<br>WatchDog<br>OS Timer<br>BIOS Timer<br>ASF Sensors Table | [Enabled]<br>[Disabled]<br>0<br>0<br>[Disabled] | Enable/Disable PET Events<br>Progress to receive PET Events.                                                                                                    |
|                                                                         |                                                 | <pre>++: Select Screen fl: Select Item Enter: Select +/-: Change Opt. F1: General Help F2: Previous Values F3: Optimized Defaults F4: Save &amp; Exit ESC: Exit</pre> |
|                                                                         | Version 2.22.1284 Copyright (C                  | ) 2022 AMI                                                                                                    |
|                                                                         | Elaura 2 44 ASE Confie                          | uration                                                                                                    |

Figure 3.11 ASF Configuration

#### PET Progress

"Enable or Disable" PET events Progress to receive PET events.

#### - WatchDog

"Enable or Disable" Watchdog Timer.

#### - ASF Sensors Table

"Enable or Disable" to add ASF Sensor Table into ASF ACPI Table.

# Secure Erase Configuration

| Advanced                                       | Aptio Setup – AMI             |                                                                                                    |
|------------------------------------------------|-------------------------------|----------------------------------------------------------------------------------------------------|
| Advanced<br>Secure Erase<br>Force Secure Erase | [Simulated]<br>[Disabled]     | Change Secure Erase module<br>behavior:<br>Simulated: Performs SE flow<br>without erasing SSD<br>Real: Erase SSD.<br>++: Select Screen<br>fl: Select Item<br>Enter: Select<br>+/-: Change Opt.<br>F1: General Help<br>F2: Previous Values<br>F3: Optimized Defaults<br>F4: Save & Exit |
|                                                |                               | ESC: Exit                                                                                                    |
| Versi                                          | on 2.22.1284 Copyright (C) 20 | 22 AMI                                                                                                    |

Figure 3.12 Secure Erase Configuration

- Secure Erase mode

Change Secure Erase module behavior as "Simulated or Real".

- Force Secure Erase

"Enable or Disable" force Secure Erase on next boot.

#### Firmware Update Configuration

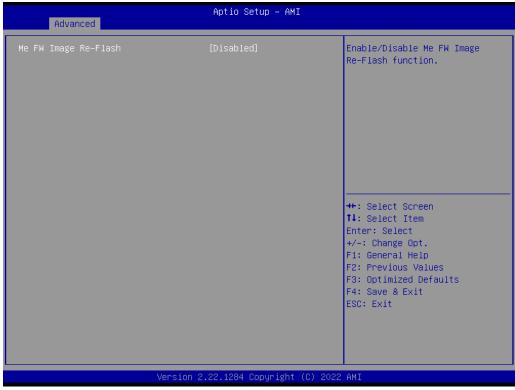

Figure 3.13 Firmware Update Configuration

#### - ME FW Image Re-flash

"Enable or Disable" ME firmware image re-flash function.

# PTT Configuration

| Advanced               | Aptio Setup – AMI            |                                                                                                    |
|------------------------|------------------------------|----------------------------------------------------------------------------------------------------|
| PTT Capability / State | 1 / 1                        |                                                                                                    |
| TPM Device Selection   | [PTT]                        |                                                                                                    |
|                        |                              | <pre> ++: Select Screen  14: Select Item Enter: Select +/-: Change Opt. F1: General Help F2: Previous Values F3: Optimized Defaults F4: Save &amp; Exit ESC: Exit</pre> |
| Version                | 2.22.1284 Copyright (C) 2022 | AMI                                                                                                    |

- TPM Device Selection

Select TPM device "dTPM or PTT". dTPM is selected for discrete TPM, dTPM module. PTT (Intel Platform Trust Technology) is a firmware TPM.

# 3.2.2.5 Trusted Computing

| Aptio Setup — AMI<br>Advanced                           |                             |                                                                                             |
|---------------------------------------------------------|-----------------------------|---------------------------------------------------------------------------------------------|
| TPM 2.0 Device Found<br>Firmware Version:               | 600.40                      | Enables or Disables BIOS                                                                    |
| Vendor:                                                 | 600.18<br>INTC              | support for security device.<br>O.S. will not show Security<br>Device. TCG EFI protocol and |
| Security Device Support                                 | [Enable]                    | INT1A interface will not be                                                                 |
| Active PCR banks<br>Available PCR banks                 | SHA256<br>SHA256,SHA384,SM3 | available.                                                                                  |
| SHA256 PCR Bank                                         | [Enabled]                   |                                                                                             |
| SHA384 PCR Bank<br>SM3_256 PCR Bank                     | [Disabled]<br>[Disabled]    |                                                                                             |
| Pending operation                                       | [None]                      |                                                                                             |
| Platform Hierarchy<br>Storage Hierarchy                 | [Enabled]<br>[Enabled]      | ↔: Select Screen<br>↑↓: Select Item                                                         |
| Endorsement Hierarchy                                   | [Enabled]                   | Enter: Select                                                                               |
| Physical Presence Spec Version<br>TPM 2.0 InterfaceType | [1.3]<br>[CRB]              | +/-: Change Opt.<br>F1: General Help                                                        |
| Device Select                                           | [Auto]                      | F2: Previous Values                                                                         |
|                                                         |                             | F3: Optimized Defaults<br>F4: Save & Exit                                                   |
|                                                         |                             | ESC: Exit                                                                                   |
|                                                         |                             |                                                                                             |
|                                                         |                             |                                                                                             |
| Version                                                 | 2.22.1284 Copyright (C)     | 2022 AMI                                                                                    |

Figure 3.14 TPM Settings

## Security Device Support

"Enable or Disable" TPM Support. You can purchase an Advantech-designed dTPM 2.0 module to enable TPM function. P/N: PCA-TPMSPI-00A1.

# 3.2.2.6 ACPI Settings

| Advanced                                                  | Aptio Setup – AMI                                |                                                      |
|-----------------------------------------------------------|--------------------------------------------------|------------------------------------------------------|
| ACPI Settings                                             |                                                  | Enables or Disables BIOS ACPI<br>Auto Configuration. |
| Enable ACPI Auto Configuration                            | [Disabled]                                       | nato com iga ation.                                  |
| Enable Hibernation<br>ACPI Sleep State<br>S3 Video Repost | [Enabled]<br>[S3 (Suspend to RAM)]<br>[Disabled] |                                                      |
| Deep Sleep                                                | [Disabled]                                       |                                                      |
|                                                           |                                                  |                                                      |
|                                                           |                                                  | ↔: Select Screen<br>↑↓: Select Item                  |
|                                                           |                                                  | Enter: Select<br>+/–: Change Opt.                    |
|                                                           |                                                  | F1: General Help                                     |
|                                                           |                                                  | F2: Previous Values<br>F3: Optimized Defaults        |
|                                                           |                                                  | F4: Save & Exit                                      |
|                                                           |                                                  | ESC: Exit                                            |
|                                                           |                                                  |                                                      |
|                                                           |                                                  |                                                      |
| Version 2.22.1284 Copyright (C) 2022 AMI                  |                                                  |                                                      |

Figure 3.15 ACPI Settings

#### Enable ACPI Auto Configuration

"Enable or Disable" ACPI auto configuration.

#### Enable Hibernation

"Enable or Disable" Hibernation (OS/S4 Sleep State). This option may not be applied in some OS.

#### ACPI Sleep State

"Suspend Disabled" or "S3 (Suspend to RAM)" ACPI Sleep State.

#### S3 Video Repost

"Enable or Disable" S3 Video Repost.

#### Deep Sleep

Select "Disabled" or "Enable (S4+S5)" or "Enable (S5 only)" sleep mode. Enable this function to cut off the power of peripherals in sleep state. Please enable this function to comply with EU ErP (Energy-related Product) regulations if required. If "Enable (S5 only)" is chosen, only power button can turn on system (fast startup must be disabled under OS)

## 3.2.2.7 SMART Settings

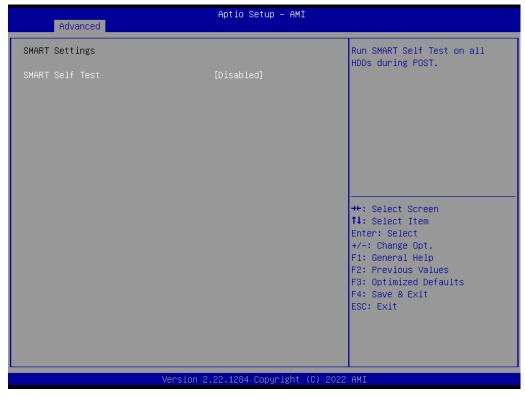

Figure 3.16 SMART Settings

SMART Self Test

"Enable or Disable" SMART Self Test on all HDDs during POST.

# 3.2.2.8 NCT6126D Super IO Configuration

| Advanced                                                                                                    | Aptio Setup – AMI           |                                                                                                    |
|----------------------------------------------------------------------------------------------------|-----------------------------|----------------------------------------------------------------------------------------------------|
| NCT6126D Super IO Configuration                                                                                                    |                             | Set Parameters of Serial Port<br>1 (COMA)                                                                                                    |
| <pre>Super IO Chip &gt; Serial Port 1 Configuration &gt; Serial Port 2 Configuration &gt; Serial Port 3 Configuration &gt; Serial Port 4 Configuration &gt; Serial Port 5 Configuration &gt; Serial Port 6 Configuration</pre> | NCT6126D                    |                                                                                                    |
|                                                                                                    |                             | <pre>++: Select Screen fl: Select Item Enter: Select +/-: Change Opt. F1: General Help F2: Previous Values F3: Optimized Defaults F4: Save &amp; Exit ESC: Exit</pre> |
| Version                                                                                                    | 2.22.1284 Copyright (C) 202 | 2 AMI                                                                                                    |

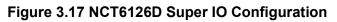

| Advanced                       | Aptio Setup — AMI            |                                                                                                    |
|--------------------------------|------------------------------|----------------------------------------------------------------------------------------------------|
| Serial Port 1 Configuration    |                              | Enable or Disable Serial Port<br>(COM)                                                                                                    |
| Serial Port<br>Device Settings | (Enabled)<br>IO=3F8h; IRQ=4; | (604)                                                                                                    |
| Change Settings                | [Auto]                       |                                                                                                    |
|                                |                              |                                                                                                    |
|                                |                              |                                                                                                    |
|                                |                              | <pre>++: Select Screen fl: Select Item Enter: Select +/-: Change Opt. F1: General Help F2: Previous Values F3: Optimized Defaults F4: Save &amp; Exit</pre> |
|                                |                              | ESC: Exit                                                                                                    |
| Version 2                      | .22.1284 Copyright (C) 2022  | AMI                                                                                                    |

Figure 3.18 Serial Port 1 Configuration

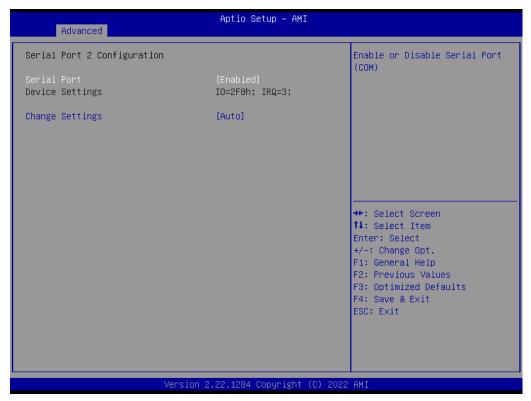

Figure 3.19 Serial Port 2 Configuration

#### Serial Port 1 Configuration

- Serial Port
   "Enable or Disable" Serial Port 1.
- Change Settings
   Select an optimal setting for serial port 1.

#### Serial Port 2 Configuration

Serial Port

"Enable or Disable" Serial Port 2.

Change Settings

Select an optimal setting for serial port 2.

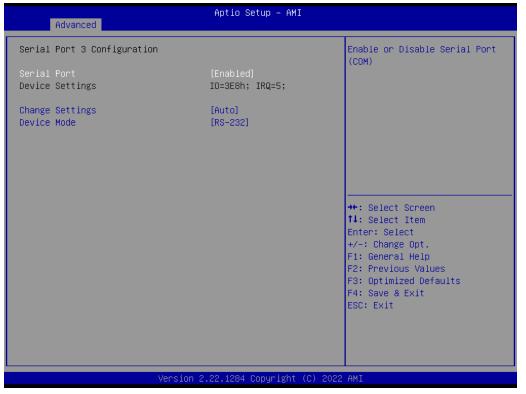

Figure 3.20 Serial Port 3 Configuration

## Serial Port 3 Configuration

Serial Port

"Enable or Disable" serial port 3.

- Change Settings

Select an optimal setting for serial port 3.

Device Mode

When serial port 3 (connector COM3) is set to RS-232, RS-422, or RS-485 via jumper JSETCOM3, this BIOS item should be selected as its corresponding one, "RS-232" or "RS-422 (Full Duplex)" or "RS-485 (Half Duplex)".

. Default for this Device Mode is "RS-232".

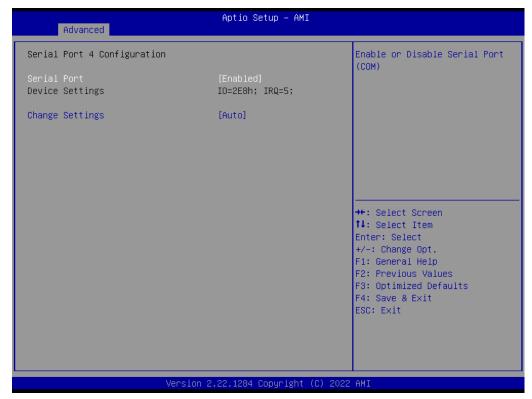

Figure 3.21 Serial Port 4 Configuration

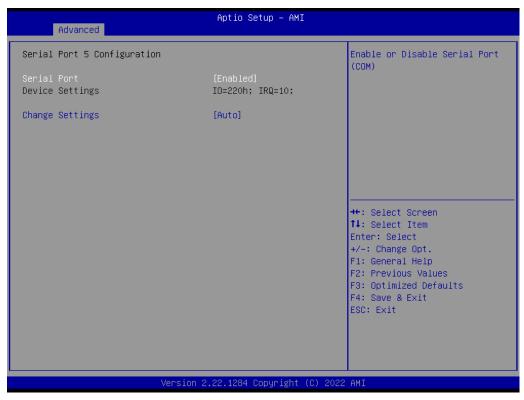

Figure 3.22 Serial Port 5 Configuration

| Advanced                       | Aptio Setup – AMI             |                                                                   |
|--------------------------------|-------------------------------|-------------------------------------------------------------------|
| Serial Port 6 Configuration    |                               | Enable or Disable Serial Port<br>(COM)                            |
| Serial Port<br>Device Settings | [Enabled]<br>IO=228h; IRQ=10; |                                                                   |
| Change Settings                | [Auto]                        |                                                                   |
|                                |                               |                                                                   |
|                                |                               |                                                                   |
|                                |                               | ↔: Select Screen<br>↑↓: Select Item                               |
|                                |                               | Enter: Select<br>+/-: Change Opt.                                 |
|                                |                               | F1: General Help<br>F2: Previous Values<br>F3: Optimized Defaults |
|                                |                               | F4: Save & Exit<br>ESC: Exit                                      |
|                                |                               |                                                                   |
| Vara i an l                    | 2 22 4224 Copupidat (C) 2020  | D ANT                                                             |
| Version:                       | 2.22.1284 Copyright (C) 2022  | 2 AMI                                                             |

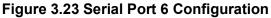

## Serial Port 4 configuration

- Serial Port
   "Enable or Disable" serial port 4.
- Change Settings

Select an optimal setting for serial port 4.

# Serial Port 5 configuration

- Serial Port
   "Enable or Disable" serial port 5.
- Change Settings
   Select an optimal setting for serial port 5.

#### Serial Port 6 configuration

- Serial Port

"Enable or Disable" serial port 6.

Change Settings
 Select an optimal setting for serial port 6.

#### 3.2.2.9 Hardware Monitor

| Advanced                                                                                                    | Aptio Setup – AMI                                                                                                    |                                                                                                    |
|----------------------------------------------------------------------------------------------------|----------------------------------------------------------------------------------------------------|----------------------------------------------------------------------------------------------------|
| Advanced<br>Pc Health Status<br>System temperature<br>CPU temperature<br>CPUFAN1 Speed<br>SYSFAN2 Speed<br>SYSFAN2 Speed<br>SYSFAN3 Speed<br>VCORE<br>+12V<br>+5V<br>+5V8<br>+3.3V<br>VBAT<br>> Smart Fan Function<br>Case Open Warning<br>CPU Warning Temperature<br>ACPI Shutdown Temperature | Aptio Setup - AMI<br>: +37 %<br>: +53 %<br>: 3515 RPM<br>: N/A<br>: N/A<br>: N/A<br>: +1.264 V<br>: +12.408 V<br>: +5.120 V<br>: +4.992 V<br>: +3.360 V<br>: +2.912 V<br>[Disabled]<br>[Disabled]<br>[Disabled] | Smart Fan function setting<br>++: Select Screen<br>11: Select Item<br>Enter: Select<br>+/-: Change Opt.<br>F1: General Help<br>F2: Previous Values<br>F3: Optimized Defaults<br>F4: Save & Exit<br>ESC: Exit |
| Ver                                                                                                    | sion 2.22.1284 Copyright (C)                                                                                                    | ) 2022 AMI                                                                                                    |

Figure 3.24 Hardware Monitor

| Aptio Setu                                      | φ – AMI                                                                                                    |
|-------------------------------------------------|----------------------------------------------------------------------------------------------------|
| CPUFAN1 Setting SYSFAN2 Setting SYSFAN3 Setting | Smart Fan function setting<br>++: Select Screen<br>11: Select Item<br>Enter: Select<br>+/-: Change Opt.<br>F1: General Help<br>F2: Previous Values<br>F3: Optimized Defaults<br>F4: Save & Exit<br>ESC: Exit |
| Version 2.22.1284 Cop                           | yright (C) 2022 AMI                                                                                                    |

Figure 3.25 Smart Fan Function

| Advanced                                    | Aptio Setup – AMJ       | I                                                                                                    |
|---------------------------------------------|-------------------------|----------------------------------------------------------------------------------------------------|
| SYSFAN1 Setting<br>SYSFAN1 Smartfan Setting | [Enabled]               | Fan control mode select                                                                                                    |
|                                             |                         | ++: Select Screen<br>fl: Select Item<br>Enter: Select<br>+/-: Change Opt.<br>F1: General Help<br>F2: Previous Values<br>F3: Optimized Defaults<br>F4: Save & Exit<br>ESC: Exit |
| Vers                                        | ion 2.22.1284 Copyright | (C) 2022 AMI                                                                                                    |

Figure 3.26 SYSFAN1~3/CPUFAN1 Setting

#### Smart Fan Function

- CPUFAN1 Setting
   "Enable or Disable" SYSFAN1 control mode to Smartfan Setting.
- SYSFAN1 Setting "Enable or Disable" CPUFAN1 control mode to Smartfan Setting.
- SYSFAN2 Setting "Enable or Disable" SYSFAN2 control mode to Smartfan Setting.
- SYSFAN3 Setting "Enable or Disable" SYSFAN3 control mode to Smartfan Setting.

#### Case Open Warning

"Enable or Disable" the Chassis Intrusion monitoring function. When it is enabled and the case is opened, the speaker beeps.

### CPU Warning Temperature

Use this item to set the CPU warning temperature. When the system reaches the warning temperature, the speaker will beep.

#### ACPI Shutdown Temperature

Use this item to set the ACPI shutdown temperature. When the system reaches the shutdown temperature, it will be automatically shut down by ACPI OS to protect the system from overheat damage.

#### 3.2.2.10 S5 RTC Wake Settings

| Aptio Set<br>Advanced | up Utility – Copyright (C) 2015 America | n Megatrends, Inc.                                                                                                    |
|-----------------------|-----------------------------------------|----------------------------------------------------------------------------------------------------|
| Wake system from S5   | [Disabled]                              | Enable or disable System wake<br>on alarm event. Select<br>FixedTime, system will wake on<br>the hr::min::sec specified.<br>Select DynamicTime , System<br>will wake on the current time<br>+ Increase minute(s)<br>++: Select Screen<br>14: Select Item<br>Enter: Select<br>+/-: Change Opt.<br>F1: General Help<br>F2: Previous Values<br>F3: Optimized Defaults<br>F4: Save & Exit<br>ESC: Exit |
|                       |                                         |                                                                                                    |
| Version               | 2.17.1254. Copyright (C) 2015 American  | Megatrends, Inc.                                                                                                    |

Figure 3.27 S5 RTC Wake Settings

# Wake system with Fixed Time

"Enable or Disable" System wake on alarm event. The system will wake on the hr:min:sec as specified.

# 3.2.2.11 iBMC Configuration

| iBMC Out-of-Band Management<br>iBMC Vendor ID 0000<br>iBMC Device ID 0000<br>iBMC Version 0000<br>iBMC BIDS Capability 00000000 | iBMC function control                                                                                                |
|----------------------------------------------------------------------------------------------------|----------------------------------------------------------------------------------------------------|
| iBMC Device ID 0000<br>iBMC Version 0000                                                                                        |                                                                                                    |
| iBMC [Enabled]<br>Apacer Coresnapshot Not Found<br>BIOS POST STEP [Disabled]                                                    |                                                                                                    |
| Recovery mode [Disabled]<br>Change bootorder [Disabled]                                                                         | ++: Select Screen<br>11: Select Item<br>Enter: Select<br>+/-: Change Opt.<br>F1: General Help<br>F2: Previous Values |
| Version 2.22.1284 Copyrig                                                                                                    | F3: Optimized Defaults<br>F4: Save & Exit<br>ESC: Exit                                                               |

Figure 3.28 iBMC Configuration

#### ■ iBMC

"Enable or Disable" iBMC controller's hardware communication. The default setting is "Enabled". iBMC controller/function can be disabled if the item is selected as "Disabled".

#### 3.2.2.12 Serial Port Console Redirection

|                                                                                                    | Aptio Setup – AMI           |                                                                                |
|----------------------------------------------------------------------------------------------------|-----------------------------|--------------------------------------------------------------------------------|
| Advanced                                                                                                  |                             |                                                                                |
| COM1<br>Console Redirection<br>▶ Console Redirection Settings                                             | [Disabled]                  | Console Redirection Enable or<br>Disable.                                      |
| COM1(Pci Bus0,Dev0,Func0) (Disabled)<br>Console Redirection                                               | Port Is Disabled            |                                                                                |
| Legacy Console Redirection<br>▶ Legacy Console Redirection Settings                                       |                             |                                                                                |
| Serial Port for Out-of-Band Managemer<br>Windows Emergency Management Services<br>Console Redirection EMS |                             | ++: Select Screen                                                              |
| Console Redirection Settings                                                                              | [01300100]                  | <pre>\$\$\$ \$\$\$ \$\$\$ \$\$\$ \$\$\$ \$\$\$ \$\$\$ \$\$\$ \$\$\$ \$\$</pre> |
| Version 2                                                                                                 | .22,1284 Copyright (C) 2022 | ESC: Exit                                                                      |

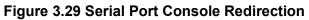

| Advanced                                                  | Aptio Setup – AMI                    |                                                                                                    |
|-----------------------------------------------------------|--------------------------------------|----------------------------------------------------------------------------------------------------|
| Legacy Console Redirection Settings                       |                                      | Select a COM port to display                                                                                                    |
| Redirection CDM Port<br>Resolution<br>Redirect After POST | [COM1]<br>[80x24]<br>[Always Enable] | redirection of Legacy OS and<br>Legacy OPROM Messages                                                                                                    |
|                                                           |                                      | <pre>++: Select Screen f↓: Select Item Enter: Select +/-: Change Opt. F1: General Help F2: Previous Values F3: Optimized Defaults F4: Save &amp; Exit ESC: Exit</pre> |
|                                                           |                                      |                                                                                                    |
| Version 2                                                 | .22.1284 Copyright (C) 2022          | AMI                                                                                                    |

Figure 3.30 Legacy Console Redirection Settings

- COM1
  - Console Redirection Settings
    - Console Redirection "Enable or Disable".

- Legacy Console Redirection
  - Legacy Console Redirection Settings

Select a COM port to display redirection of Legacy OS and Legacy OPROM Messages.

- Serial Port for Out-of-Band Management/ Windows Emergency Management services (EMS)
  - Console Redirection Settings
     Console Redirection "Enable or Disable".

#### 3.2.2.13 Intel® TXT Information

| Advanced                                                                                                    | Aptio Setup – AMI                                                                                             |                                                                                                    |
|----------------------------------------------------------------------------------------------------|----------------------------------------------------------------------------------------------------|----------------------------------------------------------------------------------------------------|
| Advanced<br>Intel TXT Information<br>Chipset<br>BiosAcm<br>Chipset Txt<br>Cpu Txt<br>Error Code<br>Class Code<br>Major Code<br>Minor Code | Aptio Setup - AMI<br>Production Fused<br>Debug Fused<br>Not Supported<br>None<br>None<br>None<br>None<br>None | ++: Select Screen<br>14: Select Item<br>Enter: Select<br>+/-: Change Opt.<br>F1: General Help<br>F2: Previous Values<br>F3: Optimized Defaults<br>F4: Save & Exit<br>ESC: Exit |
| Versid                                                                                                    | on 2.22.1284 Copyright (C) 2022                                                                               | AMI                                                                                                    |

Figure 3.31 Intel® TXT Information

#### 3.2.2.14 USB Configuration

| Advanced                                                                                                    | Aptio Setup – AMI                   |                                                                                                    |
|----------------------------------------------------------------------------------------------------|-------------------------------------|----------------------------------------------------------------------------------------------------|
| USB Configuration                                                                                             |                                     | Enables Legacy USB support.<br>AUTO option disables legacy                                                                                                    |
| USB Module Version<br>USB Controllers:<br>1 XHCI<br>USB Devices:<br>1 Drive, 1 Keyboard                       | 28                                  | support if no USB devices are<br>connected. DISABLE option will<br>keep USB devices available<br>only for EFI applications.                                             |
| Legacy USB Support<br>XHCI Hand-off<br>USB Mass Storage Driver Support                                        | [Enabled]<br>[Enabled]<br>[Enabled] |                                                                                                    |
| USB hardware delays and time-outs:<br>USB transfer time-out<br>Device reset time-out<br>Device power-up delay | [20 sec]<br>[20 sec]<br>[Auto]      | <pre> ++: Select Screen  14: Select Item Enter: Select +/-: Change Opt. F1: General Help F2: Previous Values F3: Optimized Defaults F4: Save &amp; Exit ESC: Exit</pre> |
| Version 2                                                                                                    | 2.22.1284 Copyright (C) 2022        | AMI                                                                                                    |

Figure 3.32 USB Configuration

#### Legacy USB Support

This supports USB device under legacy OS such as DOS. When choosing "AUTO", the system will automatically detect if any USB device is plugged into the computer and enable USB legacy mode when a USB device is plugged in and disable USB legacy mode when no USB device is plugged in.

#### XHCI Hand-off

This is a workaround for OS without XHCI hand-off support. The XHCI ownership change should be claimed by XHCI driver.

# USB Mass Storage Driver Support

"Enable or Disable" USB Mass Storage driver support.

#### USB transfer time-out

Allows you to select the USB transfer time-out value. [1,5,10,20sec]

#### Device reset time-out

Allows you to select the USB device reset time-out value. [10,20,30,40sec]

#### Device power-up delay

Maximum time the device will take before it properly reports itself to the Host Controller. "Auto" uses default value: for a Root port it is 100 ms, for a Hub port the delay is take from Hub descriptor.

# Chapter 3 BIOS Operation

# 3.2.2.15 Network Stack Configuration

| Advanced      | Aptio Setup – AMI             |                                                                                                    |
|---------------|-------------------------------|----------------------------------------------------------------------------------------------------|
| Network Stack | [Disabled]                    | Enable/Disable UEFI Network<br>Stack<br>**: Select Screen<br>11: Select Item<br>Enter: Select<br>+/-: Change Opt.<br>F1: General Help<br>F2: Previous Values<br>F3: Optimized Defaults<br>F4: Save & Exit<br>ESC: Exit |
|               | Version 2.22.1284 Copyright ( | (C) 2022 AMI                                                                                                    |

Figure 3.33 Network Stack Configuration

#### Network Stack

"Enable or Disable" UEFI Network Stack.

#### 3.2.2.16 CSM Configuration

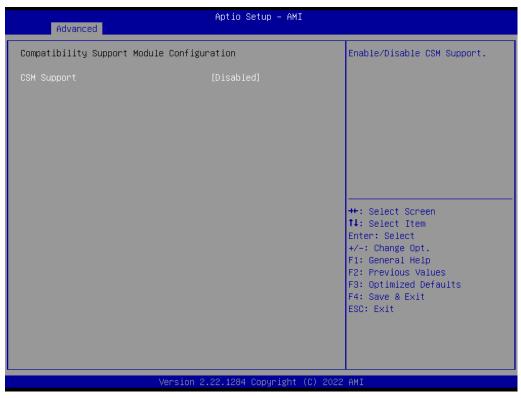

Figure 3.34 CSM Configuration

| Advanced                                         | Aptio Setup — AMI                             |                                                                                                    |
|--------------------------------------------------|-----------------------------------------------|----------------------------------------------------------------------------------------------------|
| Compatibility Support Module Configu             | ration                                        | Enable/Disable CSM Support.                                                                                                    |
| CSM Support                                      | [Enabled]                                     |                                                                                                    |
| CSM16 Module Version                             | N/A, reset required                           |                                                                                                    |
| GateA20 Active<br>INT19 Trap Response            | [Upon Request]<br>[Immediate]                 |                                                                                                    |
| Boot option filter                               | [UEFI only]                                   |                                                                                                    |
| Option ROM execution                             |                                               |                                                                                                    |
| Network<br>Storage<br>Video<br>Other PCI devices | (Do not launch)<br>[UEFI]<br>[UEFI]<br>[UEFI] | <pre>++: Select Screen f↓: Select Item Enter: Select +/-: Change Opt. F1: General Help F2: Previous Values F3: Optimized Defaults F4: Save &amp; Exit ESC: Exit</pre> |
| Version 2                                        | .22.1284 Copyright (C) 2022                   | AMI                                                                                                    |

Figure 3.35 CSM Configuration (CSM Support "Enabled"

- Compatibility Support Module Configuration
  - CSM Support

Chapter 3 BIOS Operation

"Enable or Disable" CSM Support. The default setting is "Disabled". If your graphics card does not support UEFI mode, make sure to select "Enabled" to allow non-UEFI boot mode before installing the graphics card to turn on the computer.

# 3.2.2.17 NVMe Configuration

| Aptio Setup - AMI<br>Advanced        |                                                                                                    |
|--------------------------------------|----------------------------------------------------------------------------------------------------|
| NVMe Configuration                   |                                                                                                    |
| No NVME Device Found                 |                                                                                                    |
|                                      |                                                                                                    |
|                                      |                                                                                                    |
|                                      |                                                                                                    |
|                                      |                                                                                                    |
|                                      | <pre>++: Select Screen 14: Select Item Enter: Select +/-: Change Opt. F1: General Help F2: Previous Values F3: Optimized Defaults F4: Save &amp; Exit ESC: Exit</pre> |
| Version 2.21.1278 Copyright (C) 2020 | AMI                                                                                                    |

Figure 3.36 NVMe Configuration

NVMe Configuration

Supports NVMe M.2 storage device.

#### 3.2.2.18 Driver Health

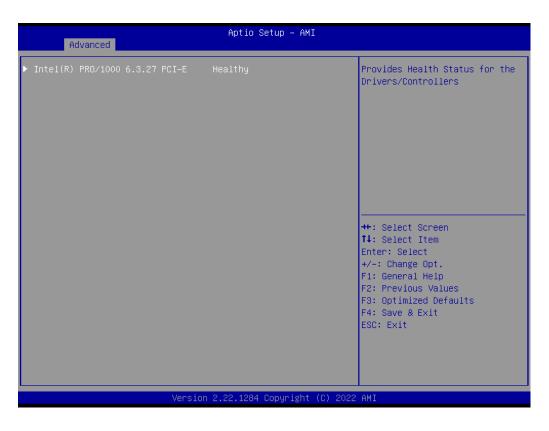

# 3.2.3 Chipset

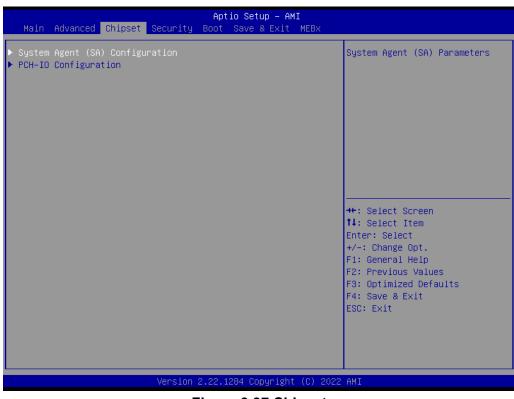

Figure 3.37 Chipset

This page provides information on the AIMB-788 chipset.

# Chapter 3 BIOS Operation

# 3.2.3.1 System Agent (SA) Configuration

| Chipset                                                                                                    | Aptio Setup – AMI           |                                                                                                    |
|----------------------------------------------------------------------------------------------------|-----------------------------|----------------------------------------------------------------------------------------------------|
| System Agent (SA) Configuration                                                                                                    |                             | Memory Configuration Parameters                                                                                                    |
| VT-d                                                                                                    | Supported                   |                                                                                                    |
| <ul> <li>Memory Configuration</li> <li>Graphics Configuration</li> <li>VMD setup menu</li> <li>PCI Express Configuration</li> </ul> |                             |                                                                                                    |
| VT-d<br>Above 4GB MMIO BIOS assignment                                                                                              | [Enabled]<br>[Enabled]      |                                                                                                    |
|                                                                                                    |                             | <pre>++: Select Screen 14: Select Item Enter: Select +/-: Change Opt. F1: General Help F2: Previous Values F3: Optimized Defaults F4: Save &amp; Exit ESC: Exit</pre> |
| Version                                                                                                    | 2.22.1284 Copyright (C) 202 | 22 AMI                                                                                                    |

Figure 3.38 System Agent (SA) Configuration

- VT-d "Enable or Disable" VT-d function.
- Above 4GB MMIO BIOS assignment
   "Enable or Disable" above 4GB MemoryMappedIO BIOS assignment.

# 3.2.3.2 Memory Configuration

| Memory Configuration                                                                                                    |                                                                                                    | Maximum Memory Frequency<br>Selections in Mhz.                                                                                                    |
|----------------------------------------------------------------------------------------------------|----------------------------------------------------------------------------------------------------|----------------------------------------------------------------------------------------------------|
| Memory RC Version<br>Memory Frequency<br>tCL-tRCD-tRP-tRAS<br>DIMMA1<br>Size                                                                                                    | 0.0.3.58<br>2133 MHz<br>15-15-36<br>Populated & Enabled<br>4096 MB (DDR4)                                                                                                    |                                                                                                    |
| Number of Ranks<br>Manufacturer<br>DIMMA2<br>Size<br>Number of Ranks<br>Manufacturer<br>DIMMB1<br>Size<br>Number of Ranks<br>Manufacturer<br>DIMMB2<br>Size<br>Number of Ranks<br>Manufacturer | 1<br>InnoDisk Corporation<br>Populated & Enabled<br>4096 MB (DDR4)<br>1<br>InnoDisk Corporation<br>Populated & Enabled<br>4096 MB (DDR4)<br>1<br>InnoDisk Corporation<br>Populated & Enabled<br>4096 MB (DDR4)<br>1<br>InnoDisk Corporation | <pre>++: Select Screen 14: Select Item Enter: Select +/-: Change Opt. F1: General Help F2: Previous Values F3: Optimized Defaults F4: Save &amp; Exit ESC: Exit</pre> |
| Maximum Memory Frequency<br>Max TOLUD                                                                                                    | [Auto]<br>[Dynamic]                                                                                                    |                                                                                                    |

Figure 3.39 Memory Configuration

# Maximum Memory Frequency

Maximum memory frequency selections in MHz.

# Chapter 3 BIOS Operation

### 3.2.3.3 Graphics Configuration

| Chipset                              | Aptio Setup – AMI             |                                                                                                    |
|--------------------------------------|-------------------------------|----------------------------------------------------------------------------------------------------|
| Graphics Configuration               |                               | Select which of IGFX/PEG/PCI<br>Graphics device should be<br>Primary Display.                                                                                         |
| Primary Display<br>Internal Graphics | [Auto]<br>[Auto]              | TTING Y DISPIRY.                                                                                                    |
|                                      |                               | <pre>++: Select Screen 11: Select Item Enter: Select +/-: Change Opt. F1: General Help F2: Previous Values F3: Optimized Defaults F4: Save &amp; Exit ESC: Exit</pre> |
|                                      | /ersion 2.22.1284 Copyright ( | C) 2022 AMI                                                                                                    |

### Figure 3.40 Graphics Configuration

### Primary Display

Set Primary Display to "Auto", "IGFX", "PEG", "PCI", or "SG".

### Internal Graphics

Set Internal Graphics to "Auto", "Disable" or "Enable". "Auto" will disable internal graphics when a GPU card is installed. If GPU and internal graphics outputs are required at the same time, set this item to "Enable".

### 3.2.3.4 VMD Setup Menu

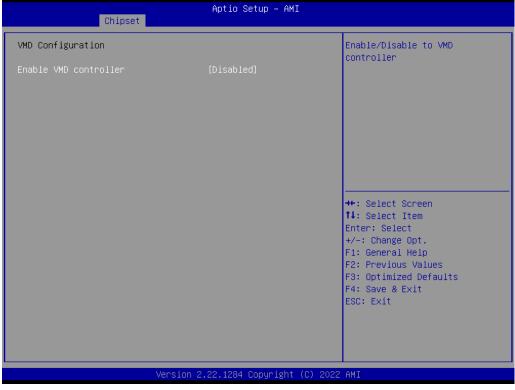

Figure 3.41 VMD Setup Menu

### Enable VMD controller

"Enable or Disable" VMD controller. Enable VMD controller to active "Intel Rapid Storage Technology" option and setup RAID.

# Chapter 3 BIOS Operation

### 3.2.3.5 PCI Express Configuration

| Aptio Setu<br>Chipset                                              | p - AMI                                                                                                    |
|--------------------------------------------------------------------|----------------------------------------------------------------------------------------------------|
| PCI Express Configuration                                          | PCI Express Root Port Settings.                                                                                                    |
| ▶ PCI Express Root Port (NVME1)<br>▶ PCI Express Root Port (PCIe1) |                                                                                                    |
|                                                                    | <pre> ++: Select Screen  1↓: Select Item Enter: Select +/-: Change Opt. F1: General Help F2: Previous Values F3: Optimized Defaults F4: Save &amp; Exit ESC: Exit</pre> |
| Version 2.22.1284 Cop                                              | yright (C) 2022 AMI                                                                                                    |

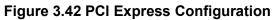

| Chipset                                     | Aptio Setup – AMI           |                                                                                                    |
|---------------------------------------------|-----------------------------|----------------------------------------------------------------------------------------------------|
| PCI Express Root Port (NVME1)<br>PCIe Speed | [Enabled]<br>[Auto]         | Control the PCI Express Root<br>Port.<br>++: Select Screen<br>fl: Select Item<br>Enter: Select<br>+/-: Change Opt.<br>F1: General Help<br>F2: Previous Values<br>F3: Optimized Defaults<br>F4: Save & Exit<br>ESC: Exit |
| Version 2                                   | .22.1284 Copyright (C) 2022 | AMI                                                                                                    |

Figure 3.43 PCI Express Root Port (NVME1)

| Chipset                                     | Aptio Setup – AMI      |                                                                                                    |
|---------------------------------------------|------------------------|----------------------------------------------------------------------------------------------------|
| PCI Express Root Port (PCIe1)<br>PCIe Speed | [Enabled]<br>[Auto]    | Control the PCI Express Root<br>Port.                                                                                                    |
|                                             |                        | <pre>++: Select Screen fl: Select Item Enter: Select +/-: Change Opt. F1: General Help F2: Previous Values F3: Optimized Defaults F4: Save &amp; Exit ESC: Exit</pre> |
| Versi                                       | on 2.22.1284 Copyright | (C) 2022 AMI                                                                                                    |

Figure 3.44 PCI Express Root Port (PCIe1)

### PCI Express Root Port (NVME1)

- PCI Express Root Port (NVME1)

"Enable or Disable" PCI Express root port.

- PCIe Speed

Select "Auto, Gen1, Gen2, Gen 3" for PCIe Speed.

### PCI Express Root Port (PCIe1)

- PCI Express Root Port (PCIe1)
- "Enable or Disable" PCI Express root port.

- PCIe Speed

Select "Auto, Gen1, Gen2, Gen 3, Gen 4" for PCIe Speed.

### 3.2.3.6 PCH-IO Configuration

| Chipset                                                                                                    | Aptio Setup – AMI                                                                                 |                                                                                                    |
|----------------------------------------------------------------------------------------------------|---------------------------------------------------------------------------------------------------|----------------------------------------------------------------------------------------------------|
| PCH-ID Configuration<br>PCI Express Configuration<br>SATA Configuration<br>Security Configuration<br>PCH LAN Controller<br>LAN1 Option-ROM<br>LAN2 Controller<br>LAN2 Option-ROM<br>PCIE Wake<br>PowerOn by Modem<br>Restore AC Power Loss<br>PCIE Device Initial Delay | [Enabled]<br>[Disabled]<br>[Enabled]<br>[Disabled]<br>[Disabled]<br>[Disabled]<br>[S5 State]<br>0 | <pre>PCI Express Configuration settings  +*: Select Screen 11: Select Item Enter: Select +/-: Change Opt. F1: General Help F2: Previous Values F3: Optimized Defaults F4: Save &amp; Exit ESC: Exit</pre> |
|                                                                                                    |                                                                                                   |                                                                                                    |
| Vers                                                                                                    | ion 2.22.1284 Copyright (C)                                                                       | 2022 AMI                                                                                                    |

Figure 3.45 PCH-IO Configuration

PCH LAN Controller

"Enable or Disable" PCH LAN (LAN1) controller.

LAN1 Option-ROM

"Enable or Disable" LAN1 boot option for legacy network devices.

LAN2 Controller

"Enable or Disable" LAN2 controller.

- LAN2 Option-ROM
   "Enable or Disable" LAN2 boot option for legacy network devices.
- PCIE Wake

"Enable or Disable" PCIE to wake the system from S5. When this item is selected as "Disabled", Wake on LAN2 function is also disabled.

- PowerOn by Modem
  - "Enable and Disable" PowerOn by Modem
- Restore AC Power Loss Select behavior when recovering from AC power loss: "S0 State" (power on), "S5 State" (power off), or "Last State".

### PCIE Device Initial Delay

Users can set seconds to delay PCIE device initial time.

### 3.2.3.7 PCI Express Configuration

| Chipse                                                                                                    | Aptio Setup – AMI<br>et                                                                                                    |                                 |
|----------------------------------------------------------------------------------------------------|----------------------------------------------------------------------------------------------------|---------------------------------|
| PCI Express Configurat.                                                                                                    | ion                                                                                                    | PCI Express Root Port Settings. |
| <ul> <li>PCI Express Root Port :<br/>PCI Express Root Port :<br/>PCI Express Root Port :</li> <li>PCI Express Root Port :<br/>PCI Express Root Port :</li> </ul> | 2       Shadowed by x2/x4 port         3       Shadowed by x2/x4 port         4       Shadowed by x2/x4 port         5       -         6       Shadowed by x2/x4 port         7       Shadowed by x2/x4 port         8       Shadowed by x2/x4 port         9       Not present in this SKU         10       Not present in this SKU         11       Not present in this SKU         12       Not present in this SKU         13       -         14       -         15       Lane configured as         USB/SATA/UFS       -         18       Lane configured as         USB/SATA/UFS       -         18       Lane configured as         USB/SATA/UFS       - | J                               |
|                                                                                                    | Version 2 22 1284 Convright (C) 2                                                                                                    |                                 |

|                    | Chips | et. | Aptio Setup — AMI                  |                                  |
|--------------------|-------|-----|------------------------------------|----------------------------------|
|                    |       |     |                                    |                                  |
| PCI Express Root   |       |     |                                    | PCI Express Root Port Settings.  |
| PCI Express Root   |       |     | Not present in this SKU            |                                  |
| PCI Express Root   |       |     | Not present in this SKU            |                                  |
| PCI Express Root   |       |     |                                    |                                  |
| PCI Express Root   |       |     |                                    |                                  |
| PCI Express Root   | Port  | 15  | Lane configured as<br>USB/SATA/UFS |                                  |
| PCI Express Root   | Pont  | 16  |                                    |                                  |
| PCI Express Root   | Port  | 17  | Lane configured as<br>USB/SATA/UFS |                                  |
| PCI Express Root   | Port  | 18  | Lane configured as<br>USB/SATA/UFS |                                  |
| PCI Express Root   | Port  | 19  | Lane configured as<br>USB/SATA/UFS | →++: Select Screen               |
| PCI Express Root   | Port  | 20  | Lane configured as<br>USB/SATA/UFS | †↓: Select Item<br>Enter: Select |
| ▶ PCI Express Root |       | 21  |                                    | +/-: Change Opt.                 |
| PCI Express Root   | Port  | 22  | Shadowed by x2/x4 port             | F1: General Help                 |
| PCI Express Root   | Port  | 23  | Shadowed by x2/x4 port             | F2: Previous Values              |
| PCI Express Root   | Port  | 24  | Shadowed by x2/x4 port             | F3: Optimized Defaults           |
| ▶ PCI Express Root | Port  | 25  |                                    | F4: Save & Exit                  |
| PCI Express Root   | Port  | 26  | Shadowed by x2/x4 port             | ESC: Exit                        |
| PCI Express Root   | Port  | 27  | Shadowed by x2/x4 port             |                                  |
| PCI Express Root   | Port  | 28  | Shadowed by x2/x4 port             |                                  |
|                    |       |     |                                    |                                  |

Version 2.22.1284 Copyright (C) 2022 AMI

Figure 3.46 PCI Express Configuration

| PCI Express Root Port 1 [Enabled]<br>PCIe Speed [Auto] | Control the PCI Express Root<br>Port.                                                                                                    |
|--------------------------------------------------------|----------------------------------------------------------------------------------------------------|
|                                                        |                                                                                                    |
|                                                        | <pre>++: Select Screen 11: Select Item Enter: Select +/-: Change Opt. F1: General Help F2: Previous Values F3: Optimized Defaults F4: Save &amp; Exit ESC: Exit</pre> |

Figure 3.47 PCI Express Root Port

- PCI Express Root Port 1
   "Enable or Disable" PCI Express Root Port.
- PCle Speed Select "Auto, Gen1, Gen2, Gen 3" for PCle Speed.
- Detect Non-compliance Device
   If enable, it will take more time at POST time.

### 3.2.3.8 SATA and RST Configuration

| Chipset                                                                                                    | Aptio Setup – AMI                                                                                                    |                                                                                                    |
|----------------------------------------------------------------------------------------------------|----------------------------------------------------------------------------------------------------|----------------------------------------------------------------------------------------------------|
| SATA Configuration                                                                                                    |                                                                                                    | ▲ Enable/Disable SATA Device.                                                                                                    |
| SATA Controller(s)<br>SATA Mode Selection<br>SATA Controller Speed<br>Serial ATA Port 4<br>Software Preserve<br>Port 4<br>Hot Plug<br>Configured as eSATA<br>Spin Up Device<br>SATA Device Type<br>Serial ATA Port 5<br>Software Preserve<br>Port 5<br>Hot Plug<br>Configured as eSATA<br>Spin Up Device<br>SATA Device Type<br>Serial ATA Port 6<br>Software Preserve<br>Port 6<br>Hot Plug<br>Configured as eSATA | [Enabled]<br>[AHCI]<br>[Auto]<br>Empty<br>Unknown<br>[Enabled]<br>[Disabled]<br>Hot Plug supported<br>[Disabled]<br>[Hard Disk Drive]<br>Empty<br>Unknown<br>[Enabled]<br>[Disabled]<br>Hot Plug supported<br>[Disabled]<br>[Hard Disk Drive]<br>Empty<br>Unknown<br>[Enabled]<br>[Disabled]<br>[Disabled]<br>Hot Plug supported | <pre>++: Select Screen 14: Select Item Enter: Select +/-: Change Opt. F1: General Help F2: Previous Values F3: Optimized Defaults F4: Save &amp; Exit ESC: Exit</pre> |
|                                                                                                    | Version 2.22.1284 Copyright (C)                                                                                                    | ) 2022 AMI                                                                                                    |

Figure 3.48 SATA and RST Configuration

- SATA Controller(s)
   "Enable or Disable" SATA controller.
- SATA Mode Selection This is fixed as 'AHCI'.
- SATA Controller Speed
   Select "Auto, Gen2, Gen3" of SATA controller speed.
- Port 4~7
   "Enable or Disable" SATA port 4~7.
- Hot Plug
   "Enable or Disable" SATA Hot-Plug.
- Spin Up Device

"Enable or Disable" spin up device.

SATA Device Type

To identify the SATA that is connected to a "Solid State Drive or Hard Disk Drive".

# Chapter 3 BIOS Operation

### 3.2.3.9 Security Configuration

| Chipset                                                                                 | Aptio Setup – AMI                    |                                                                                              |
|-----------------------------------------------------------------------------------------|--------------------------------------|----------------------------------------------------------------------------------------------|
| Security Configuration<br>RTC Memory Lock<br>BIOS Lock<br>Force unlock on all GPIO pads | [Enabled]<br>[Enabled]<br>[Disabled] | Enable will lock bytes 38h–3Fh<br>in the lower/upper 128–byte<br>bank of RTC RAM             |
|                                                                                         |                                      |                                                                                              |
|                                                                                         |                                      | <pre>++: Select Screen 1↓: Select Item Enter: Select +/-: Change Opt. F1: General Help</pre> |
|                                                                                         |                                      | F2: Previous Values<br>F3: Optimized Defaults<br>F4: Save & Exit<br>ESC: Exit                |
| Version                                                                                 | 2.22.1284 Copyright (C) 20           | D22 AMI                                                                                      |

Figure 3.49 Security Configuration

RTC Memory Lock

Enable will lock bytes 38h-3Fh in the lower/upper 128-byte bank of RTC RAM.

- BIOS Lock
   "Enable or Disable" the PCH BIOS Lock Enable feature. Needs to be enabled to ensure SMM protection of flash.
- Force unlock on all GPIO pads If Enabled, BIOS will force all GPIO pads into an unlocked state.

### 3.2.3.10 HD Audio Configuration

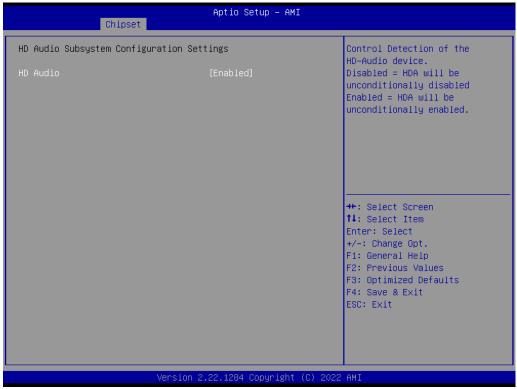

Figure 3.50 HD Audio Configuration

### HD Audio

Control detection of the HD-Audio device. Disable = HDA will be unconditionally disabled. Enable=HDA will be unconditionally enabled.

### 3.2.4 Security

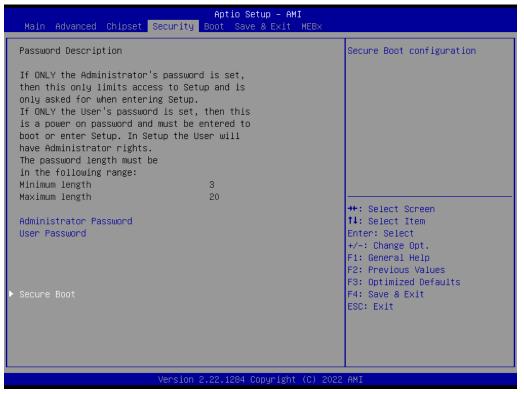

Figure 3.51 Security

Select Security Setup from the AIMB-788 BIOS setup menu. All Security Setup options, such as password protection and Secure Boot, are displayed in this section.

### Note!

If only one user password is set, the user will have Administrator rights. Setting an administrator password is strongly recommended if you have security concerns.

### 3.2.5 Boot

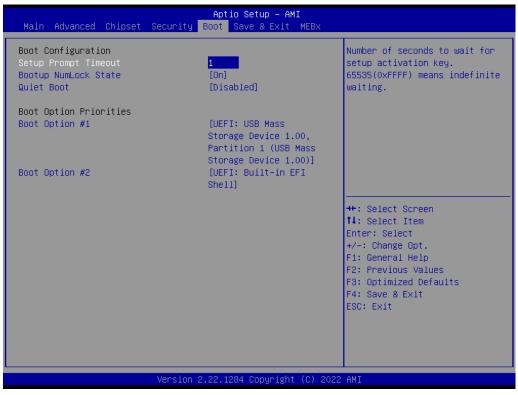

Figure 3.52 Boot

### Setup Prompt Timeout

Directly key in the number, or use the <+> and <-> keys to adjust the number of seconds to wait for setup activation key.

### Bootup NumLock State Default state for the NumLock key during

Default state for the NumLock key during power on.

Quiet Boot

"Enable or Disable" Quiet Boot option. When enabled, BIOS logo will show in place of POST screen.

### Boot Option Priorities

Set the boot order.

### 3.2.6 Save & Exit

| Aptio Setup – AMI<br>Main Advanced Chipset Security Boot Save & Exit MEBx                                                |                                                                               |
|----------------------------------------------------------------------------------------------------|-------------------------------------------------------------------------------|
| Save Options<br>Save Changes and Exit<br>Discard Changes and Exit<br>Save Changes and Reset<br>Discard Changes and Reset | Exit system setup after saving<br>the changes.                                |
| Save Changes<br>Discard Changes                                                                                          |                                                                               |
| Default Options<br>Restore Defaults<br>Save as User Defaults                                                             |                                                                               |
| Restore User Defaults                                                                                                    | ++: Select Screen<br>14: Select Item                                          |
| UEFI: Built-in EFI Shell                                                                                                 | Enter: Select<br>+/-: Change Opt.                                             |
| UEFI: USB Mass Storage Device 1.00, Partition 1 (USB Mass<br>Storage Device 1.00)                                        | F1: General Help<br>F2: Previous Values                                       |
| Storage Device 1.00)                                                                                                    | F2: Previous values<br>F3: Optimized Defaults<br>F4: Save & Exit<br>ESC: Exit |
|                                                                                                    |                                                                               |
|                                                                                                    |                                                                               |
| Version 2.22.1284 Copyright (C) 2                                                                                        | 022 AMI                                                                       |

Figure 3.53 Save & Exit

### Save Changes and Exit

When you complete system configuration, select this option to save your changes, exit BIOS setup and reboot the computer so the new system configuration parameters can take effect.

1. Select Exit Saving Changes from the Exit menu and press <Enter>. The following message appears:

Save Configuration Changes and Exit Now?

[Yes] [No]

2. Select Yes or No.

### **Discard changes and exit**

Select this option to quit Setup without making any permanent changes to the system configuration.

1. Select Exit Discarding Changes from the Exit menu and press <Enter>. The following message appears:

Quit without saving?

[Yes] [No]

2. Select Yes to discard changes and exit.

### **Discard Changes**

Select Discard Changes from the Exit menu and press < Enter>.

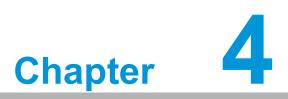

Chipset Software Installation Utility

### 4.1 Before you begin

To facilitate the installation of the enhanced display drivers and utility software, read the instructions in this chapter carefully. The drivers for the AIMB-788 are located on Advantech support website (http://www.advantech.com/support). Updates are provided via Service Packs from Microsoft.

Before you begin, it is important to note that most display drivers need to have the relevant software application already installed in the system prior to installing the enhanced display drivers. In addition, many of the installation procedures assume that you are familiar with both the relevant software applications and operating system commands. Review the relevant operating system commands and the pertinent sections of your application software's user manual before performing the installation.

Note!

For system stability, installing the drivers in the following sequence is highly recommended:

- - Graphics
  - ME
  - Other drivers

Chipset

### 4.2 Introduction

The Intel® Chipset Software Installation (CSI) utility installs the Windows INF files that outline to the operating system how the chipset components will be configured. This is needed for the proper functioning of the following features:

- Core PCI PnP services
- Serial ATA interface support
- Identification of Intel® chipset components in the Device Manager

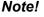

**!** The chipset driver is used for the following versions of Windows, and it has to be installed before installing all the other drivers.

Windows 10 (64-bit)

### 4.3 Windows Driver Setup

Enter the Advantech support website, then search product AIMB-788. You can see "Chipset" driver inside.

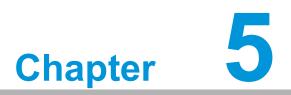

Integrated Graphic Device Setup

### 5.1 Introduction

The Intel® processors are embedded with integrated graphics controllers. You need to install the VGA driver to enable their function. The VGA driver provides graphics, computing, media, and display capabilities.

## 5.2 Windows Driver Setup

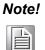

Before installing this driver, make sure the INF driver has been installed in your system. See Chapter 4 for information on installing the INF driver.

Go to the Advantech support website and search for AIMB-788. You can find the "Graphics" drivers inside.

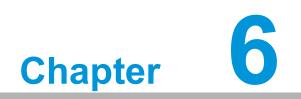

Intel® ME

# 6.1 Introduction

The Intel® ME software components that need to be installed depend on the system's specific hardware and firmware features. The installer detects the system's capabilities and installs the relevant drivers and applications.

### 6.2 Installation

Go to the Advantech support website and search for AIMB-788. You can find the "ME" drivers inside.

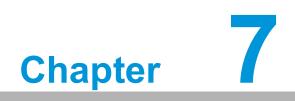

LAN Configuration

## 7.1 Introduction

The AIMB-788 has dual Gigabit Ethernet LANs via dedicated PCI Express x1 lanes (Intel® I219LM (LAN1) and I210AT (LAN2)) that offer bandwidth of up to 500 MB/sec, eliminating the bottleneck of network data flow and incorporating Gigabit Ethernet at 1000 Mbps.

### 7.2 Features

- 10/100/1000Base-T Ethernet controller
- 10/100/1000Base-T triple-speed MAC
- Full duplex at 10, 100, or 1000 Mbps and half duplex at 10 or 100 Mbps
- Wake-on-LAN (WOL) support
- PCIe x1 host interface

## 7.3 Installation

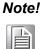

Before installing the LAN drivers, make sure the CSI utility have been installed on your system. See Chapter 4 for information on installing the CSI utility.

The integrated Intel® gigabit Ethernet controller supports all major network operating systems. However, the installation procedure varies with different operating systems. In the following sections, refer to the one that provides the driver setup procedure for the operating system you are using.

# 7.4 Windows Driver Setup

Go to the Advantech support website and search for AIMB-788. You can find "LAN" drivers inside.

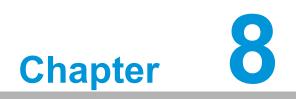

SATA RAID Setup

### 8.1 Introduction

To support demanding disk I/O, Intel® Q670E chipset integrates four serial ATA controllers with software RAID 0, 1, 5, 10 capabilities.

RAID 0 striping increases storage performance and is designed to speed up data transfer rates for disk-intensive applications.

RAID 1 mirroring protects valuable data that might be lost in the event of a hard drive failure.

RAID 5 array contains three or more hard drives where the data is divided into manageable blocks called strips. Parity is a mathematical method for recreating data that was lost from a single drive, which increases fault-tolerance. The data and parity are striped across all the hard drives in the array. The parity is striped in a rotating sequence to reduce bottlenecks associated with the parity calculations.

RAID 10 array uses four hard drives to create a combination of RAID levels 0 and 1. The data is striped across a two-drive array forming the RAID 0 component. Each of the drives in the RAID 0 array is then mirrored by a RAID 1 component.

### 8.2 SATA RAID Driver and Utility Setup

Go to the Advantech support website and search for AIMB-788. There you will see the "RAID\_ADCI" folder containing the VMD driver.

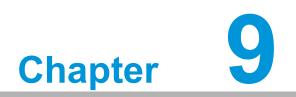

HD Audio

# 9.1 Introduction

AIMB-788 is equipped with a Realtek ALC892 Audio chip. It provides "Line-out" & "Microphone" ports for varying applications.

# 9.2 Installation

Go to the Advantech support website and search for the AIMB-788. You will find the "Audio" drivers inside.

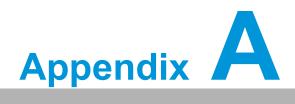

Programming the Watchdog Timer

The AIMB-788's watchdog timer can be used to monitor system software operations and take corrective action if the software fails to function within the programmed period. This section describes the operation of the watchdog timer and how to program it.

### A.1 Watchdog timer overview

The watchdog timer is built into the super I/O controller NCT6126D. It provides the following functions for user programming:

- Can be enabled and disabled via the user's program.
- The timer can be set from 1 to 255 seconds/minutes.
- Generates an interrupt or reset signal if the software fails to reset the timer before time-out.

# A.2 Programming the Watchdog Timer

The I/O port address of the watchdog timer is 2E (hex) and 2F (hex). 2E (hex) is the address port. 2F (hex) is the data port. You must first write an address value into address port 2E (hex), and then write/read data to/from the assigned register through data port 2F (hex).

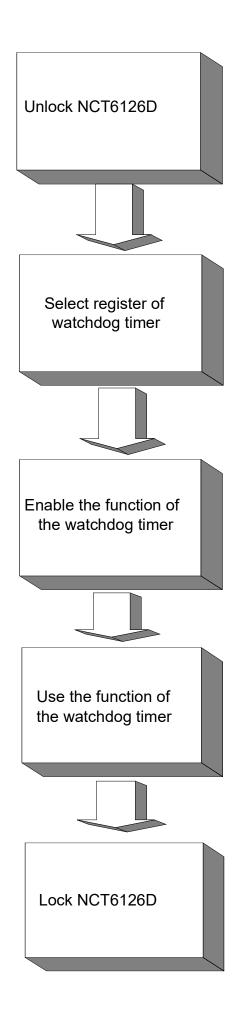

| Table A.1:               | Watchdo        | og timer registers                                                                                                    |
|--------------------------|----------------|----------------------------------------------------------------------------------------------------|
| Address of register (2E) | Read/<br>Write | Value (2F) & description.                                                                                                    |
| 87 (hex)                 | -              | Write this address to I/O address port 2E (hex) twice to unlock the NCT6126D.                                                                                                    |
| 07 (hex)                 | write          | Write 08 (hex) to select register of watchdog timer.                                                                                                    |
| 30 (hex)                 | write          | Write 01 (hex) to enable the function of the watchdog timer.<br>Enabled is set as default.                                                                                                    |
| F0 (hex)                 | write          | Set seconds or minutes as units for the timer. Write 0 to bit 3: set seconds as counting unit. [default]. Write 1 to bit 3: set minutes as counting unit.                                                                                                    |
| F1 (hex)                 | write          | 0: stop timer [default]<br>01 ~ FF (hex): The amount of the count, in seconds or minutes,<br>depends on the value set in register F0 (hex). This number decides<br>how long the watchdog timer waits for strobe before generating an<br>interrupt or reset signal. Writing a new value to this register can<br>reset the timer to count with the new value. |
| F2 (hex)                 | read/<br>write | Bit 6: Write 1 to enable keyboard to reset the timer, 0 to dis-<br>able.[default]<br>Bit 5: Write 1 to generate a timeout signal immediately and auto-<br>matically return to 0. [default=0]<br>Bit 4: Read status of watchdog timer, 1 means timer is "timeout".                                                                                           |
| AA (hex)                 | -              | Write this address to I/O port 2E (hex) to lock NCT6126D.                                                                                                    |

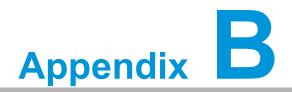

I/O Pin Assignments

# B.1 LAN Port and USB 3.2 Port (LAN1\_USB3C1, LAN2\_USB3C2)

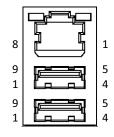

| Table B. | Table B.1: LAN Port (LAN1, LAN2) |     |        |  |  |  |
|----------|----------------------------------|-----|--------|--|--|--|
| Pin      | Signal                           | Pin | Signal |  |  |  |
| 1        | DA+                              | 5   | DC+    |  |  |  |
| 2        | DA-                              | 6   | DC-    |  |  |  |
| 3        | DB+                              | 7   | DD+    |  |  |  |
| 4        | DB-                              | 8   | DD-    |  |  |  |

### Table B.2: USB 3.2 Port (USB3C1, USB3C2)

| Pin | Signal           |
|-----|------------------|
| 1   | +5V              |
| 2   | D-               |
| 3   | D+               |
| 4   | GND              |
| 5   | STDA_SSRX-       |
| 6   | STDA_SSRX+       |
| 7   | Shield GND_DRAIN |
| 8   | STDA_SSTX-       |
| 9   | STDA_SSTX+       |

# B.2 USB 2.0 Port (USB2C1, USB2A1, USB2A2)

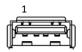

| Table B.3: USB 2.0 Port (USB2C1, USB2A1, USB2A2) |        |  |  |  |
|--------------------------------------------------|--------|--|--|--|
| Pin                                              | Signal |  |  |  |
| 1                                                | +5V    |  |  |  |
| 2                                                | D-     |  |  |  |
| 3                                                | D+     |  |  |  |
| 4                                                | GND    |  |  |  |

# B.3 USB 3.2 Header (USB3H1)

| 1 | L | 2     |  |     |  |       |                     | 1 | 0 |
|---|---|-------|--|-----|--|-------|---------------------|---|---|
| ľ | Þ | חי יח |  | , , |  | u erd | <b>1</b> , <b>1</b> | 8 |   |
| _ |   |       |  |     |  |       |                     | 1 | 1 |

| Table B.4: USB 3.2 Header (USB3H1) |            |     |            |  |
|------------------------------------|------------|-----|------------|--|
| Pin                                | Signal     | Pin | Signal     |  |
| 1                                  | +5V        | 2   | STDA_SSRX- |  |
| 3                                  | STDA_SSRX+ | 4   | GND        |  |
| 5                                  | STDA_SSTX- | 6   | STDA_SSTX+ |  |
| 7                                  | GND        | 8   | D-         |  |
| 9                                  | D+         | 10  | OC#        |  |
| 11                                 | D+         | 12  | D-         |  |
| 13                                 | GND        | 14  | STDA_SSTX+ |  |
| 15                                 | STDA_SSTX- | 16  | GND        |  |
| 17                                 | STDA_SSRX+ | 18  | STDA_SSRX- |  |
| 19                                 | +5V        |     |            |  |

# B.4 USB 2.0 Header (USB2H2)

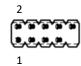

| Table B. | Table B.5: USB 2.0 Header (USB2H2) |     |        |  |  |
|----------|------------------------------------|-----|--------|--|--|
| Pin      | Signal                             | Pin | Signal |  |  |
| 1        | +5V                                | 2   | +5V    |  |  |
| 3        | D-                                 | 4   | D-     |  |  |
| 5        | D+                                 | 6   | D+     |  |  |
| 7        | GND                                | 8   | GND    |  |  |
| 9        | N/A                                | 10  | N/C    |  |  |

# **B.5 VGA Connector (VGA1)**

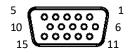

| Table B.6: VGA Connector (VGA1) |           |     |         |  |  |
|---------------------------------|-----------|-----|---------|--|--|
| Pin                             | Signal    | Pin | Signal  |  |  |
| 1                               | RED       | 9   | KEY/PWR |  |  |
| 2                               | GREEN     | 10  | GND     |  |  |
| 3                               | BLUE      | 11  | ID0/RES |  |  |
| 4                               | ID2/RES   | 12  | ID1/SDA |  |  |
| 5                               | GND       | 13  | HSYNC   |  |  |
| 6                               | RED_RTN   | 14  | VSYNC   |  |  |
| 7                               | GREEN_RTN | 15  | ID3/SCL |  |  |
| 8                               | BLUE_RTN  |     |         |  |  |

# **B.6 HDMI Connector (HDMI1)**

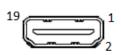

| Table B.7: HDMI Connector (HDMI1) |                    |     |                   |  |  |
|-----------------------------------|--------------------|-----|-------------------|--|--|
| Pin                               | Signal             | Pin | Signal            |  |  |
| 1                                 | TMDS Data 2+       | 11  | TMDS Clock Shield |  |  |
| 2                                 | TMDS Data 2 Shield | 12  | TMDS Clock-       |  |  |
| 3                                 | TMDS Data 2-       | 13  | CEC               |  |  |
| 4                                 | TMDS Data 1+       | 14  | N.C.              |  |  |
| 5                                 | TMDS Data 1 Shield | 15  | SCL               |  |  |
| 6                                 | TMDS Data 1-       | 16  | SDA               |  |  |
| 7                                 | TMDS Data 0+       | 17  | DDC/CEC GND       |  |  |
| 8                                 | TMDS Data 0 Shield | 18  | +5V Power         |  |  |
| 9                                 | TMDS Data 0-       | 19  | Hot Plug Detect   |  |  |
| 10                                | TMDS Clock+        |     |                   |  |  |

# **B.7** DisplayPort Connector (DP1)

| 19 | 1 |
|----|---|
|    |   |
| 18 | 2 |

| Table E | Table B.8: DisplayPort Connector (DP1) |     |                 |  |  |  |
|---------|----------------------------------------|-----|-----------------|--|--|--|
| Pin     | Signal                                 | Pin | Signal          |  |  |  |
| 1       | TMDS D2+                               | 11  | GND             |  |  |  |
| 2       | GND                                    | 12  | TMDS CLK-       |  |  |  |
| 3       | TMDS D2-                               | 13  | N/C             |  |  |  |
| 4       | TMDS D1+                               | 14  | N/C             |  |  |  |
| 5       | GND                                    | 15  | SCL             |  |  |  |
| 6       | TMDS D1-                               | 16  | SDA             |  |  |  |
| 7       | TMDS D0+                               | 17  | GND             |  |  |  |
| 8       | GND                                    | 18  | VCC (+5V)       |  |  |  |
| 9       | TMDS D0-                               | 19  | Hot plug detect |  |  |  |
| 10      | TMDS CLK+                              |     |                 |  |  |  |

# **B.8** RS-232 and COM3 Interface (COM1 ~ COM6)

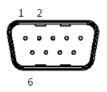

| Table B.9: I | Table B.9: RS-232 DB-9 Connector (COM1) |  |  |  |
|--------------|-----------------------------------------|--|--|--|
| Pin          | Signal                                  |  |  |  |
| 1            | DCD                                     |  |  |  |
| 2            | RXD                                     |  |  |  |
| 3            | TXD                                     |  |  |  |
| 4            | DTR                                     |  |  |  |
| 5            | GND                                     |  |  |  |
| 6            | DSR                                     |  |  |  |
| 7            | RTS                                     |  |  |  |
| 8            | CTS                                     |  |  |  |
| 9            | RI                                      |  |  |  |

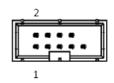

### Table B.10: RS-232 Header (COM2, COM4 ~ COM6)

| Pin | Signal |
|-----|--------|
| 1   | DCD    |
| 2   | DSR    |
| 3   | RXD    |
| 4   | RTS    |
| 5   | TXD    |
| 6   | CTS    |
| 7   | DTR    |
| 8   | RI     |
| 9   | GND    |

### Table B.11: RS-232/422/485 Header (COM3)

| Pin | Signal      |
|-----|-------------|
| 1   | 422/485 TX- |
| 2   | DSR         |
| 3   | 422/485 TX+ |
| 4   | RTS         |
| 5   | RX+         |
| 6   | CTS         |
| 7   | RX-         |
| 8   | RI          |
| 9   | GND         |
|     |             |

| Table B.12: COM Brackets Connectors (1701090401/1701092300) |        |        |        |  |
|-------------------------------------------------------------|--------|--------|--------|--|
| Pin                                                         | RS-232 | RS-422 | RS-485 |  |
| 1                                                           | DCD    | Tx-    | Data-  |  |
| 2                                                           | RxD    | Tx+    | Data+  |  |
| 3                                                           | TxD    | Rx+    | -      |  |
| 4                                                           | DTR    | Rx-    | -      |  |
| 5                                                           | GND    | GND    | GND    |  |
| 6                                                           | DSR    | RTS-   | -      |  |
| 7                                                           | RTS    | RTS+   | -      |  |
| 8                                                           | CTS    | CTS+   | -      |  |
| 9                                                           | RI     | CTS-   | -      |  |

# B.9 CPU and System Fan Power Connector (CPUFAN1, SYSFAN1 ~ SYSFAN3)

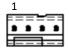

| Table B.13: CPU and System Fan Power Connector (CPUFAN1, SYSFAN1 ~ SYSFAN3) |        |  |  |
|-----------------------------------------------------------------------------|--------|--|--|
| Pin                                                                         | Signal |  |  |
| 1                                                                           | GND    |  |  |
| 2                                                                           | +12 V  |  |  |
| 3                                                                           | SENSE  |  |  |
| 4                                                                           | PWM    |  |  |

# **B.10 Power LED (JFP3)**

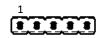

| Table B.14: Power LED (JFP3) |            |  |
|------------------------------|------------|--|
| Pin                          | Function   |  |
| 1                            | POWER_LED+ |  |
| 2                            | N/C        |  |
| 3                            | GND        |  |
| 4                            | N/C        |  |
| 5                            | N/C        |  |

# **B.11 External Speaker Connector (JFP2)**

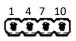

| Table B.15: External Speaker Connector (JFP2) |                |  |  |
|-----------------------------------------------|----------------|--|--|
| Pin                                           | Function       |  |  |
| 1                                             | EXTENAL_SPK_P1 |  |  |
| 4                                             | EXTENAL_SPK_2  |  |  |
| 7                                             | INTENAL_SPK_P3 |  |  |
| 10                                            | INTENAL_SPK_P4 |  |  |

# **B.12 HDD LED Connector (JFP2)**

2 5

| Table B.16: HDD LED Connector (JFP2) |          |  |  |
|--------------------------------------|----------|--|--|
| Pin                                  | Signal   |  |  |
| 2                                    | HDD_LED+ |  |  |
| 5                                    | HDD_LED- |  |  |

# **B.13 SMBus Connector (JFP2)**

8 11

| Table B.17: SMBus Connector (JFP2) |               |  |  |
|------------------------------------|---------------|--|--|
| Pin                                | Signal        |  |  |
| 8                                  | SMB_SNMP_SDAT |  |  |
| 11                                 | SMB_SNMP_SCLK |  |  |

# **B.14 ATX Soft Power Switch (JFP1)**

| Table B.18: ATX Soft Power Switch (JFP1) |          |  |  |
|------------------------------------------|----------|--|--|
| Pin                                      | Signal   |  |  |
| 3                                        | PANSWIN# |  |  |
| 6                                        | GND      |  |  |

# **B.15 Reset Connector (JFP1)**

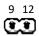

| Table B.19: Reset Connector (JFP1) |               |  |  |
|------------------------------------|---------------|--|--|
| Pin                                | Signal        |  |  |
| 9                                  | SYSTEM RESET# |  |  |
| 12                                 | GND           |  |  |

# **B.16 8-pin Alarm Board Connector (VOLT1)**

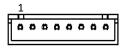

| Table B.20: 8-pin Alarm Board Connector (VOLT1) |          |     |        |  |
|-------------------------------------------------|----------|-----|--------|--|
| Pin                                             | Signal   | Pin | Signal |  |
| 1                                               | +5V_STBY | 5   | +5 V   |  |
| 2                                               | GND      | 6   | +3.3 V |  |
| 3                                               | GND      | 7   | -12 V  |  |
| 4                                               | -5 V     | 8   | +12 V  |  |

# **B.17 Case Open Connector (JCASE1)**

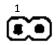

| Table B.21: Case Open Connector (JCASE1) |        |  |  |
|------------------------------------------|--------|--|--|
| Pin                                      | Signal |  |  |
| 1                                        | CASEOP |  |  |
| 2                                        | GND    |  |  |

## B.18 Front Panel LAN Indicator Connector (LANLED1)

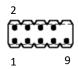

| Table B.22: Front Panel LAN Indicator Connector (LANLED1) |                |     |                |  |
|-----------------------------------------------------------|----------------|-----|----------------|--|
| Pin                                                       | Signal         | Pin | Signal         |  |
| 1                                                         | LAN1_LED_ACT#  | 2   | LAN2_LED_ACT#  |  |
| 3                                                         | +3.3V          | 4   | +3.3V          |  |
| 5                                                         | LAN1_LED_1G#   | 6   | LAN2_LED_1G#   |  |
| 7                                                         | LAN1_LED_100M# | 8   | LAN2_LED_100M# |  |
| 9                                                         | +3.3V          |     |                |  |

# **B.19 GPIO Connector (GPIO1)**

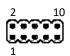

| Table B.23: GPIO Connector (GPIO1) |               |     |        |  |  |
|------------------------------------|---------------|-----|--------|--|--|
| Pin                                | Signal        | Pin | Signal |  |  |
| 1                                  | GPIO0         | 2   | GPIO4  |  |  |
| 3                                  | GPIO1         | 4   | GPIO5  |  |  |
| 5                                  | GPIO2         | 6   | GPIO6  |  |  |
| 7                                  | GPIO3         | 8   | GPI07  |  |  |
| 9                                  | +5V_DUAL_GPIO | 10  | GND    |  |  |

# **B.20 SMBus Connector (SMBUS1)**

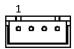

| Table B.24: SMBus Connector (SMBUS1) |         |  |  |
|--------------------------------------|---------|--|--|
| Pin                                  | Signal  |  |  |
| 1                                    | +V5     |  |  |
| 2                                    | SMB CLK |  |  |
| 3                                    | SMB DAT |  |  |
| 4                                    | GND     |  |  |

# **B.21 Front Panel Audio Connector (FPAUD1)**

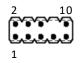

| Table B.25: Front Panel Audio Connector (FPAUD1) |           |  |  |  |
|--------------------------------------------------|-----------|--|--|--|
| Pin                                              | Signal    |  |  |  |
| 1                                                | MIC-L     |  |  |  |
| 2                                                | GND       |  |  |  |
| 3                                                | MIC-R     |  |  |  |
| 4                                                | PRESENSE# |  |  |  |
| 5                                                | LINE-R    |  |  |  |
| 6                                                | MIC-JD    |  |  |  |
| 7                                                | SENSE     |  |  |  |
| 8                                                | N/A       |  |  |  |
| 9                                                | LINE-L    |  |  |  |
| 10                                               | LINE-JD   |  |  |  |

# B.22 Serial Peripheral Interface (SPI) Connector (SPI\_TPM1)

| 1 | r — | - |   | _ |   |    |
|---|-----|---|---|---|---|----|
| - | 0   | 0 | ٠ | ٠ |   |    |
|   |     |   |   |   | • |    |
|   | 8 0 | ۰ |   | • |   | 10 |
| 2 |     |   |   |   |   | 12 |

| Table | Table B.26: Serial Peripheral Interface(SPI) Connector (SPI_TPM1) |     |             |  |  |
|-------|-------------------------------------------------------------------|-----|-------------|--|--|
| Pin   | Signal                                                            | Pin | Signal      |  |  |
| 1     | CS#                                                               | 7   | MISO        |  |  |
| 2     | PRSNT#                                                            | 8   | N.C.        |  |  |
| 3     | CLK                                                               | 9   | IRQ#        |  |  |
| 4     | GND                                                               | 10  | GND         |  |  |
| 5     | MOSI                                                              | 11  | RESET#      |  |  |
| 6     | GND                                                               | 12  | +3.3V POWER |  |  |

# B.23 Watchdog Timer Output and HW Monitor Alarm (JWDT1+JOBS1)

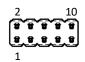

| Table B.27: Watchdog Timer Output and HW Monitor Alarm (JWDT1+JOBS1) |        |     |               |  |
|----------------------------------------------------------------------|--------|-----|---------------|--|
| Pin                                                                  | Signal | Pin | Signal        |  |
| 1                                                                    | +5V    | 6   | SYSTEM RESET# |  |
| 2                                                                    | N/C    | 7   | GND           |  |
| 3                                                                    | N/C    | 8   | ERROR_BEEP    |  |
| 4                                                                    | WG#    | 9   | IR TXD        |  |
| 5                                                                    | IR RXD | 10  | OBS_BEEP      |  |

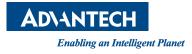

### www.advantech.com

Please verify specifications before quoting. This guide is intended for reference purposes only.

All product specifications are subject to change without notice.

No part of this publication may be reproduced in any form or by any means, electronic, photocopying, recording or otherwise, without prior written permission from the publisher.

All brand and product names are trademarks or registered trademarks of their respective companies.

© Advantech Co., Ltd. 2024